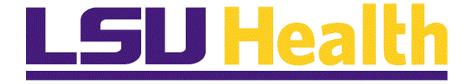

# **Electronic Change in Source of Funds**

Version Date: December 6, 2021

### Table of Contents

| Electronic Change in Source of Funds                              | 1   |
|-------------------------------------------------------------------|-----|
| Enter Prospective Change in Source of Funds                       | 3   |
| Retroactive Change in Source of Funds                             | 47  |
| Reporting                                                         | 101 |
| Run Queries (Manager)                                             | 101 |
| Run BI Publisher HR Journal Details by Date Rng Report in FIN RPT | 119 |
| Run BI Publisher HR Adjustment Jrnl Dtl Report in FIN RPT         | 133 |

#### **Electronic Change in Source of Funds**

The electronic personnel action form for change in source of funds will apply to both prospective and retroactive changes.

#### **Purpose:**

The electronic change in source of funds (CSOF) will phase out the paper form PER 3 previously used to transfer salary expenses from one project to another. This will be used for both retroactive and prospective changes in salary distribution between and among projects.

For the full policy of what is required for CSOF when sponsored projects are involved, please see <u>Cost Transfer Policy</u>. The Cost Transfer form is still required in certain circumstances, and must be completed and its supporting materials uploaded into PeopleSoft using CSOF.

NOTE: Prospective and Retroactive Changes in Source of Funds (CSOF) functions may be used for both sponsored and non-sponsored projects.

| Training Guide Electronic Change in Source of Funds |  |
|-----------------------------------------------------|--|
|                                                     |  |
|                                                     |  |
|                                                     |  |
|                                                     |  |
|                                                     |  |
|                                                     |  |
|                                                     |  |
|                                                     |  |
|                                                     |  |
|                                                     |  |
|                                                     |  |
|                                                     |  |
|                                                     |  |
|                                                     |  |
|                                                     |  |
|                                                     |  |
|                                                     |  |
|                                                     |  |
|                                                     |  |

### **Enter Prospective Change in Source of Funds**

#### Procedure

In this topic you will learn how to Enter Prospective Change in Source of Funds.

| Step | Action                                                                                                    |
|------|----------------------------------------------------------------------------------------------------|
| 1.   | The <b>Prospective</b> process transfers funds to be paid to the employee for work performed on an award. Prospective requests can only be submitted prior to on-cycle payroll being run.                                 |
|      | NOTE: If the on-cycle payroll has been run, request will become a Retro rather than a Prospective.                                                                                                    |
| 2.   | NOTE: You cannot submit a new form for an employee with an outstanding (Pending) funding change form for either Prospective or Retro. The system will only allow one (1) pending Prospective and one (1) Retroactive PER. |

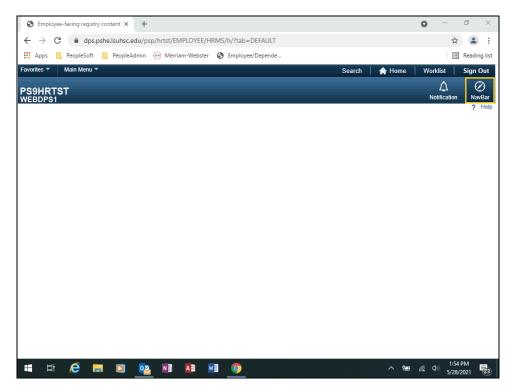

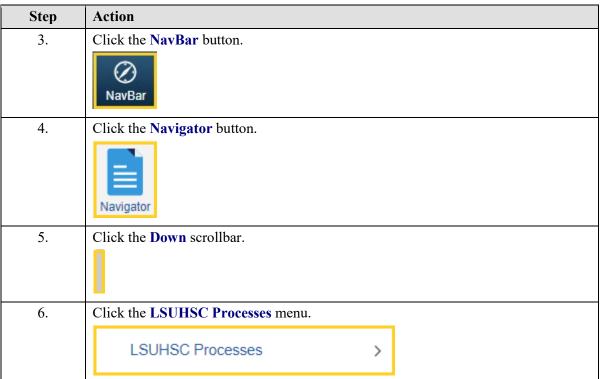

| Step | Action                                                                                                    |
|------|----------------------------------------------------------------------------------------------------|
| 7.   | Click the Change in Source of Funds menu.  Change in Source of Funds                                                                                                    |
| 8.   | Row level security is based on both the employee's "Home" and "Funding" department. From the <b>Search By</b> list, you will be able to select the employee for your PER.  For training purposes only, you will use Empl ID 0000000.  Enter the desired information into the Empl ID field. Enter "00000000". |
| 9.   | Click the Search button.  Search                                                                                                    |

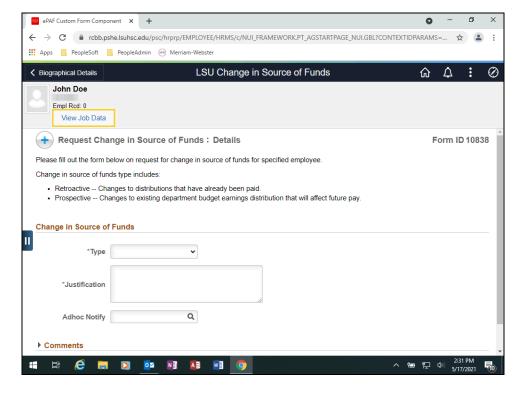

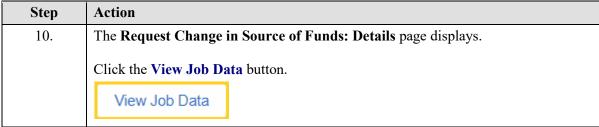

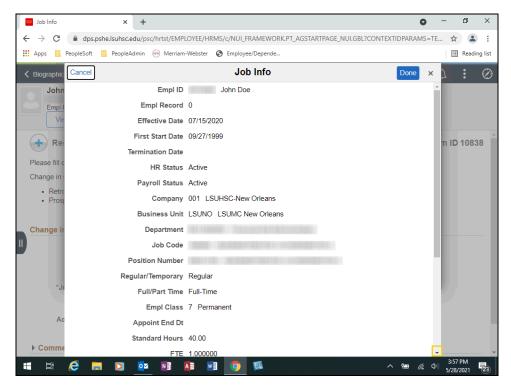

| Step | Action                                                                         |
|------|--------------------------------------------------------------------------------|
| 11.  | You can review the employee's current information on the <i>Job Info</i> page. |
|      | Click the <b>Down</b> scrollbar.                                               |

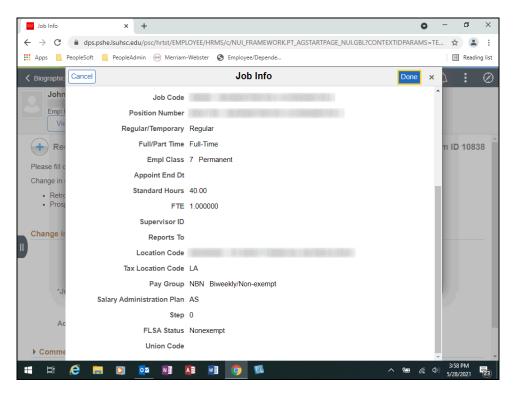

| Step | Action                                                                         |
|------|--------------------------------------------------------------------------------|
| 12.  | You can review the employee's current information on the <i>Job Info</i> page. |
|      | Click the <b>Done</b> button.  Done                                            |

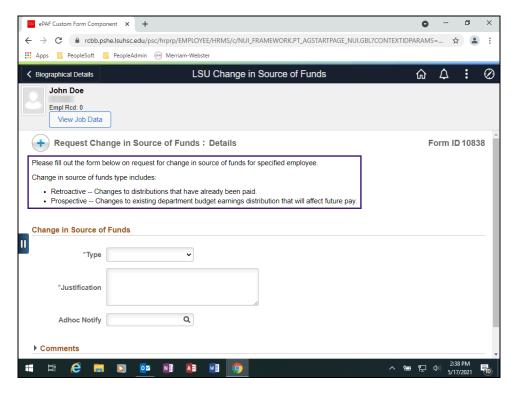

| Step | Action                                                                                                  |
|------|----------------------------------------------------------------------------------------------------|
| 13.  | Instruction Text                                                                                        |
|      | This text will only be displayed on initial form request. Approvers and viewers will not see this text. |
| 14.  | Click the button to the right of the <b>Type</b> field.                                                 |
|      |                                                                                                    |

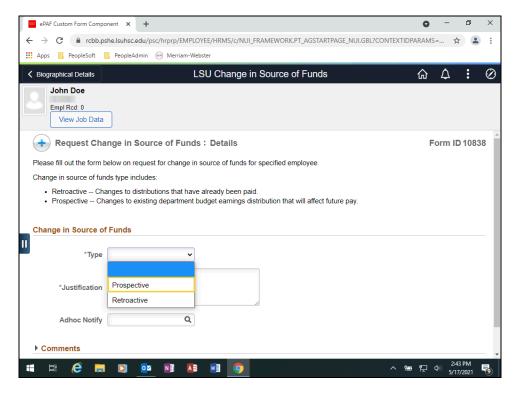

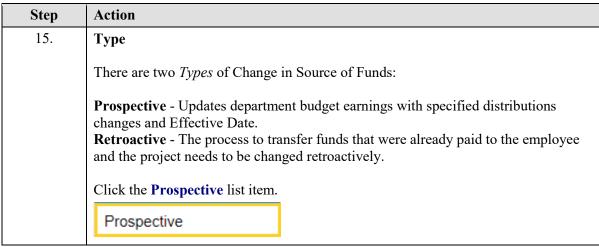

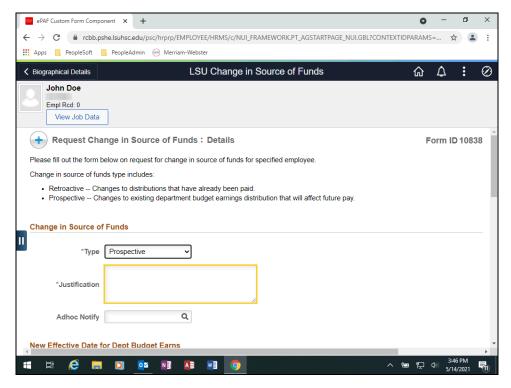

| Step | Action                                                                                                    |
|------|----------------------------------------------------------------------------------------------------|
| 16.  | Justification                                                                                                    |
|      | The <i>Justification</i> field is a free form text field. Here you will enter the reason (e.g., opened new contract, transfer to state fund account, etc.) for initiating the PER.                                    |
|      | Enter the desired information into the *Justification field. Enter "Test".                                                                                                    |
| 17.  | Adhoc Notify                                                                                                    |
|      | Use the <i>Adhoc Notify</i> field to send an additional notification (e.g., employee you are adjusting, Principal Investigator, etc.) after all approvals have been completed.                                        |
|      | NOTE: Only a person allowed access to the PeopleSoft HCM system will be able to receive Adhoc notifications. An Adhoc user can only view information if they have security access for the employee's home department. |
|      | Click the Look up Adhoc Notify button.                                                                                                    |
|      | Q                                                                                                    |
| 18.  | Click the Search Criteria button.                                                                                                    |

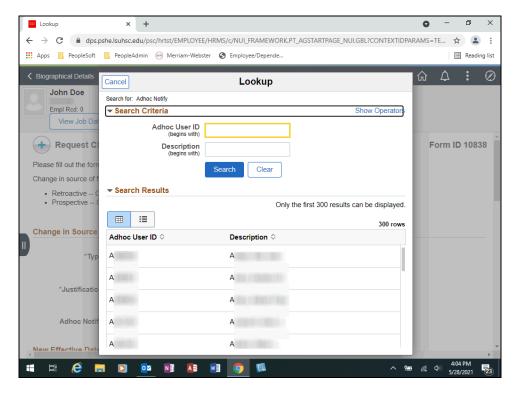

| Step | Action                                                                                                    |
|------|----------------------------------------------------------------------------------------------------|
| 19.  | Use the <i>Adhoc User ID</i> to search by Empl ID. Use the <i>Description</i> field to search by Last Name. |
|      | For training purposes only, you will use "pgo" to search for the Adhoc User ID.                             |
|      | Enter the desired information into the <b>Adhoc User ID</b> field. Enter "pgo".                             |
| 20.  | Click the Search button.  Search                                                                            |
| 21.  | Click in the Go, P field.  PGO                                                                              |

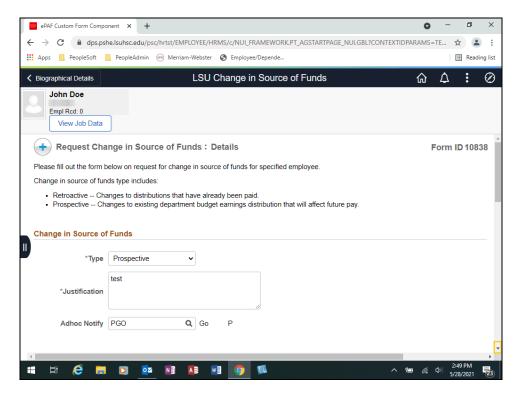

| Step | Action                           |
|------|----------------------------------|
| 22.  | Click the <b>Down</b> scrollbar. |
|      |                                  |

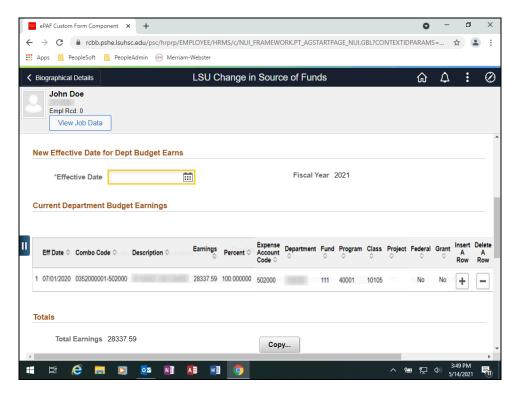

| Step | Action                                                                                                    |
|------|----------------------------------------------------------------------------------------------------|
| 23.  | Effective Date                                                                                                    |
|      | The <i>Effective Date</i> (EFFDT) is the date the change will begin to be used. The <i>Effective Date</i> must be greater than the current department budget earnings EFFDT, and must be greater than the last on-cycle payroll end date. |
|      | Enter the desired information into the *Effective Date field. Enter "011521" for training purposes only.                                                                                                    |

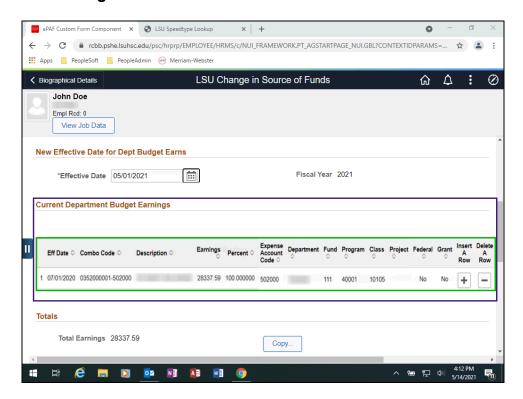

| Step | Action                                                                                                    |
|------|----------------------------------------------------------------------------------------------------|
| 24.  | Current Department Budget Earnings                                                                                                    |
|      | The <i>Current Department Budget Earnings</i> field is display only. It lists the following:                                                     |
|      | <ul> <li>The employee's current department budget earnings</li> <li>Earnings is derived from annual rate with percentage distribution</li> </ul> |
| 25.  | Click the <b>Down</b> scrollbar.                                                                                                    |
|      |                                                                                                    |

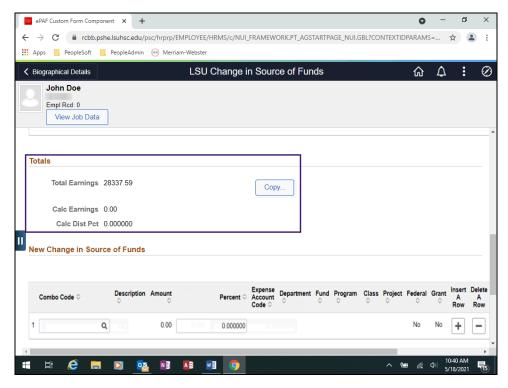

| Step | Action                                                                                                    |
|------|----------------------------------------------------------------------------------------------------|
| 26.  | Totals                                                                                                    |
|      | <ul> <li>Total Earnings – total amount of current distributions</li> <li>Calc Dist Pct – total percentage of new distributions (used for Prospective changes)</li> </ul>                      |
| 27.  | Сору                                                                                                    |
|      | Copy is an optional feature. It copies the current distributions into the "New Change in Source of Funds" grid.                                                                               |
|      | NOTE: If copying the current earnings is not helpful, do not use the copy feature.                                                                                                    |
|      | NOTE: If you have multiple distribution lines, users may find it helpful to use the copy feature. Users can then delete the distribution lines not needed under the New Source of Funds grid. |
| 28.  | Click the Copy button.                                                                                                    |
|      | Сору                                                                                                    |

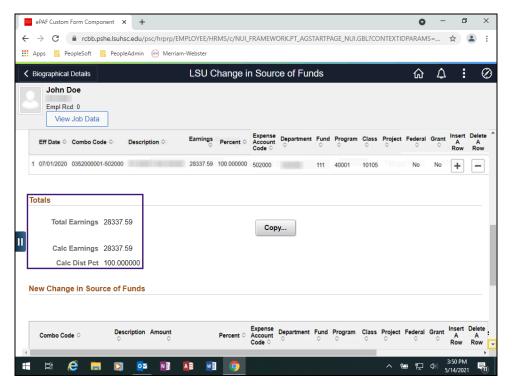

| Step | Action                                                                                                    |
|------|----------------------------------------------------------------------------------------------------|
| 29.  | The <i>Totals</i> section displays the employee's current <i>Total Earnings</i> and <i>Calc Dist Pct</i> . |
|      | NOTE: Percentages must equal 100%. An error message will be received if the percentages do not total 100%. |
|      | Click the <b>Down</b> scrollbar.                                                                           |
|      |                                                                                                    |

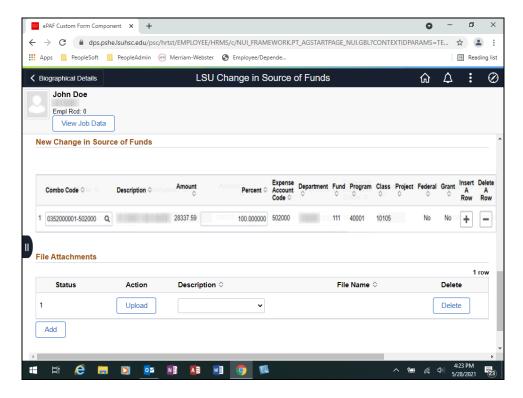

| Step | Action                                                                                                    |
|------|----------------------------------------------------------------------------------------------------|
| 30.  | Exercise                                                                                                    |
|      | You will change the current <b>Percent</b> from 100 to 85. A new row will be added and the <i>Project ID 5352000001</i> will be used to search for the <b>Combo Code 5352000001-502000</b> . The <b>Percent</b> for the new row will be 10. |
|      | NOTE: No line item under the New Source of Funds should = 0. It can cause potential errors, especially if it is a closed grant.                                                                                                    |

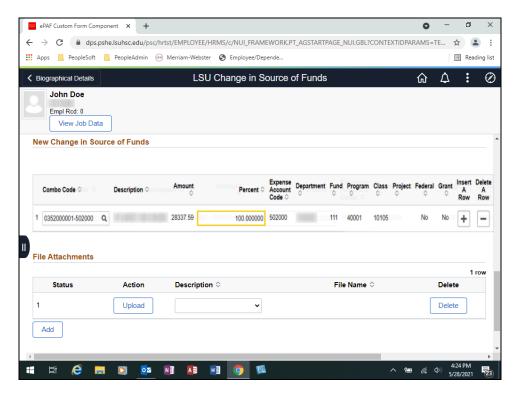

| Step | Action                                                                             |
|------|------------------------------------------------------------------------------------|
| 31.  | Enter the desired information into the <b>Percent</b> field. Enter "85".           |
| 32.  | Click the Add a New Row button.                                                    |
|      | NOTE: Use the Delete a Row (-) option to delete any distribution lines not needed. |

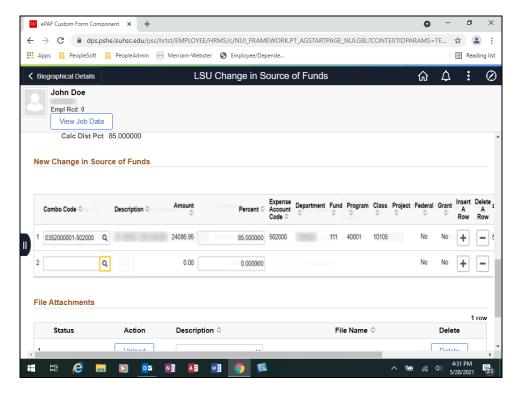

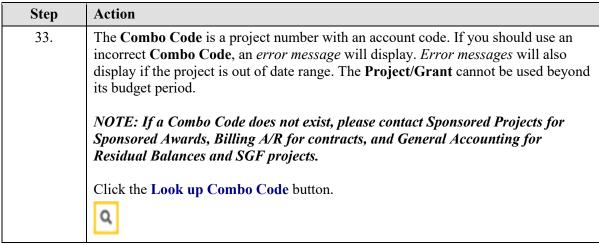

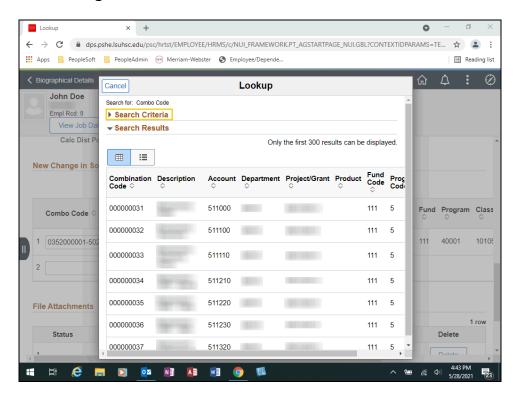

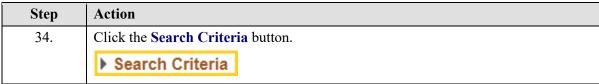

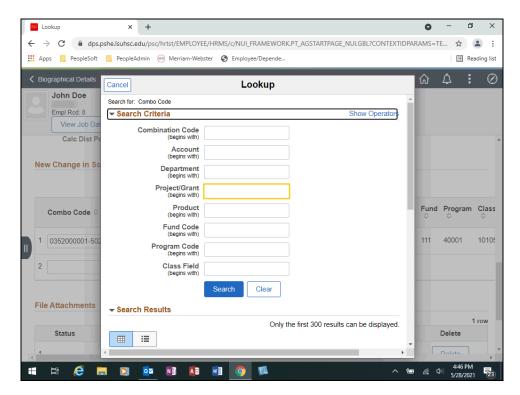

| Step | Action                                                                                 |
|------|----------------------------------------------------------------------------------------|
| 35.  | Enter the desired information into the <b>Project/Grant</b> field. Enter "5352000001". |
| 36.  | Click the Search button.  Search                                                       |
| 37.  | Click the <b>Down</b> scrollbar.                                                       |

Ħ €

#### Lookup 🗧 ightarrow C 🌢 dps.pshe.lsuhsc.edu/psc/hrtst/EMPLOYEE/HRMS/c/NUL\_FRAMEWORK.PT\_AGSTARTPAGE\_NUI.GBL?CONTEXTIDPARAMS=TE... 🟚 🚨 : ## Apps PeopleSoft PeopleAdmin Merriam-Webster Stemployee/Depende. ■ Reading list Cancel Lookup John Doe ▶ Search Criteria Empl Rcd: 0 **▼** Search Results Calc Dist P **Ⅲ Ⅲ** New Change in So 5352000001-501710 501710 113 40001 Fund Program Class Combo Code 5352000001-502000 502000 40001 113 5352000001-502300 1 0352000001-502 502300 40001 113 5352000001-502310 502310 113 40001 5352000001-502320 File Attachments 502320 113 40001 5352000001-502340 Status 502340 40001 Delete 113

| Step | Action                                       |
|------|----------------------------------------------|
| 38.  | Click in the <b>5352000001-502000</b> field. |

W

(4:51 PM 5/28/2021

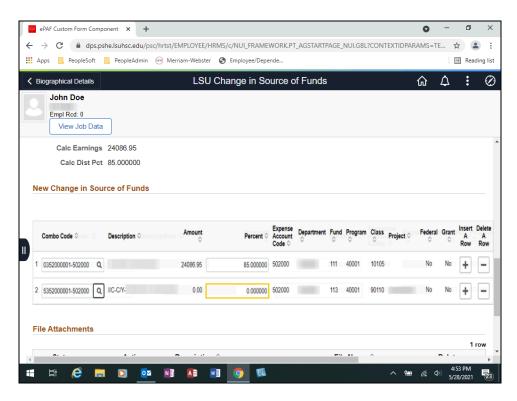

| Step | Action                                                                   |
|------|--------------------------------------------------------------------------|
| 39.  | Enter the desired information into the <b>Percent</b> field. Enter "10". |
| 40.  | Click the <b>Down</b> scrollbar.                                         |

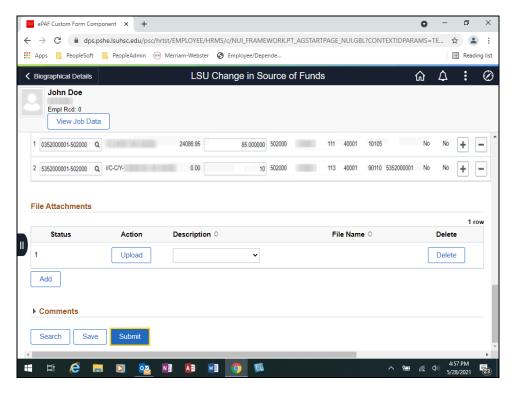

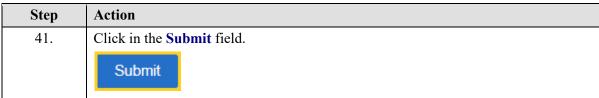

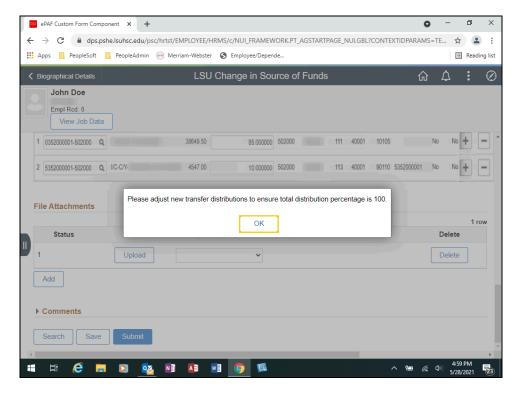

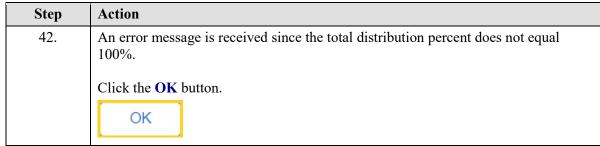

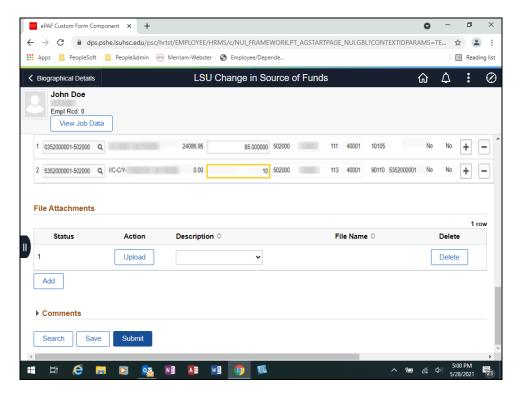

| Step | Action                                                                                                    |
|------|----------------------------------------------------------------------------------------------------|
| 43.  | One of the percentages must be increased by 5% so that the combined total is 100%. Change line 2 Percent from 10 to 15.  Enter the desired information into the <b>Percent</b> field. Enter "15". |
| 44.  | Click the <b>Submit</b> button.  Submit                                                                                                    |

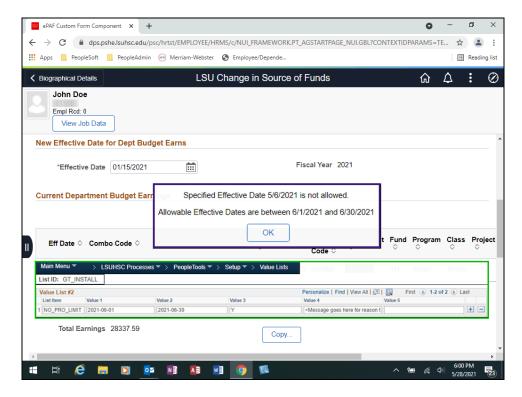

| Step | Action                                                                                                    |
|------|----------------------------------------------------------------------------------------------------|
| 45.  | Limit Effective Dates                                                                                                    |
|      | If a <i>Limit Effective Date</i> is specified for the form, the system will prevent users from creating <b>Prospective</b> forms that do not fall within the specified date range. A message, like the one shown here, will display stating the specified date is not allowed. Configured date limits are controlled on the value list below, where $Value \ I = Minimum \ Date$ and $Value \ 2 = Maximum \ Date$ . |

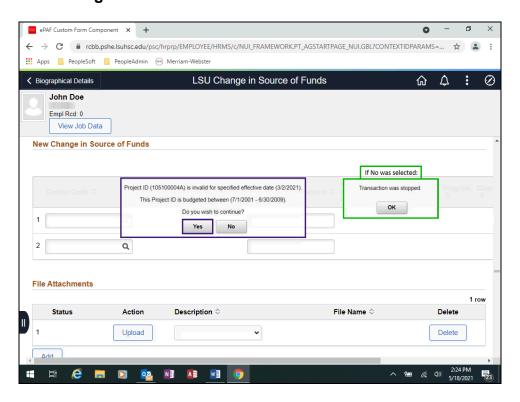

| Step | Action                                                                                                    |
|------|----------------------------------------------------------------------------------------------------|
| 46.  | A <i>Non-Grant</i> project (e.g., resident contracts, hospital contracts, etc.) will give you a warning message with the option to stop or continue. |
|      | If you answer "Yes", the form will continue with submission/approval.                                                                                |
|      | If you answer "No", the transaction will be stopped.                                                                                                 |

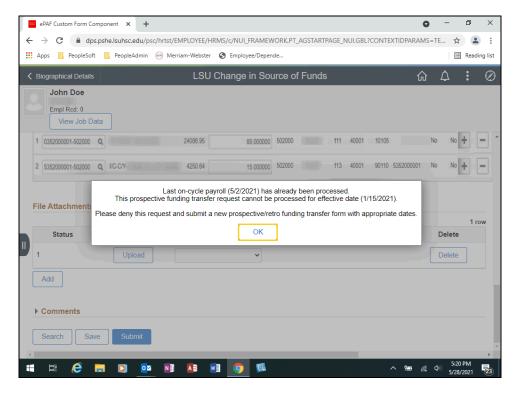

| Step | Action                                                                                                    |
|------|----------------------------------------------------------------------------------------------------|
| 47.  | An error message is received because the <i>Effective Date</i> is <u>not</u> greater than the last on-cycle payroll processing date.  Click the <b>OK</b> button. |
|      | OK                                                                                                    |
| 48.  | Click the <b>Up</b> scrollbar.                                                                                                    |

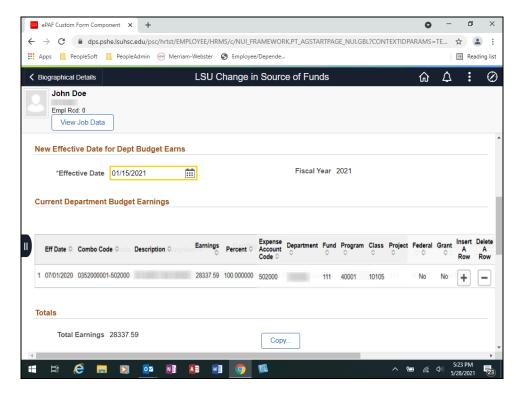

| Step | Action                                                                        |
|------|-------------------------------------------------------------------------------|
| 49.  | Enter the desired information into the *Effective Date field. Enter "051521". |
| 50.  | Click the <b>Down</b> scrollbar.                                              |

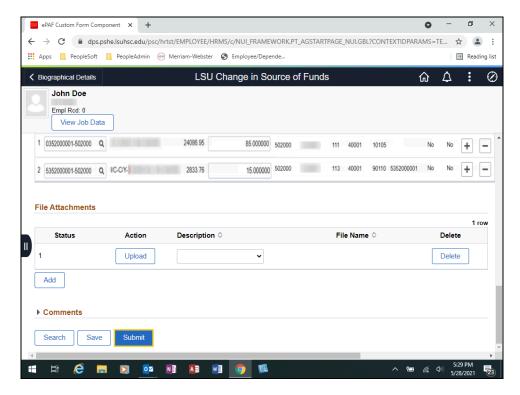

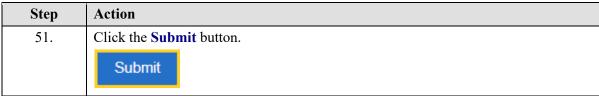

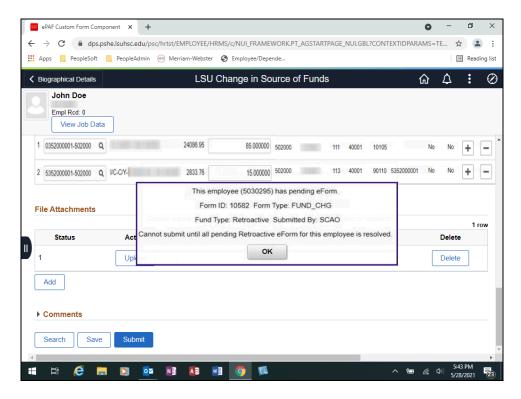

| Step | Action                                                                                                    |
|------|----------------------------------------------------------------------------------------------------|
| 52.  | Pending e-Forms                                                                                                    |
|      | You <u>cannot</u> submit a new form for an employee with an outstanding (Pending) funding change form for either Prospective or Retro. |
|      | NOTE: The system will only allow one (1) pending Prospective and one (1) Retroactive PER.                                              |

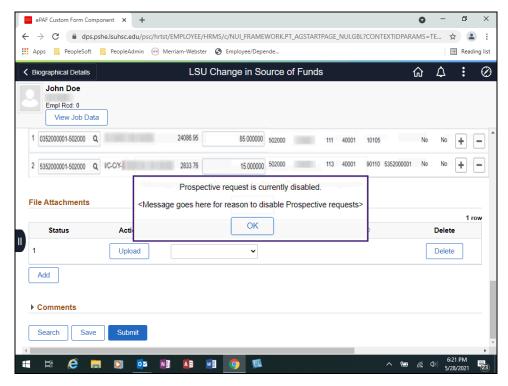

| Step | Action                                                                                                    |
|------|----------------------------------------------------------------------------------------------------|
| 53.  | System Disabled                                                                                                    |
|      | A message will display if the system has been disabled. This will occur when HCM entries cannot be allowed in the system, for example:  • Payroll closing at the end of the month  • Year-end close out  The system may be disable for a few hours, or a day or two, depending on the |
|      | catalyst for closing the system down.                                                                                                    |
| 54.  | The Request Change in Source of Funds: Results page displays stating your e-form has successfully been submitted.  Click the View Approval Route button.                                                                                                    |
|      | View Approval Route                                                                                                    |

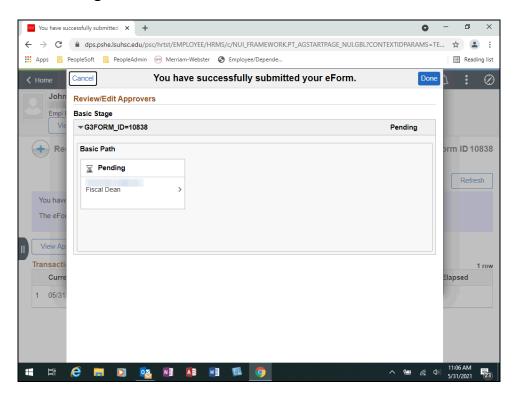

| Step | Action                                                  |
|------|---------------------------------------------------------|
| 55.  | Submitter is CSOF Business Manager                      |
|      | The Approval Routing for Prospective Requests is shown. |

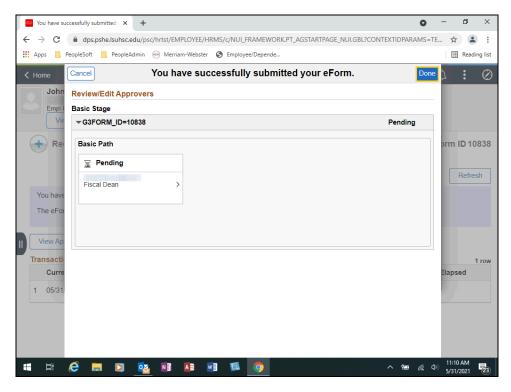

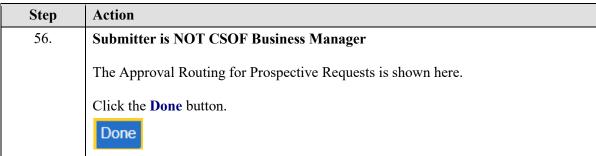

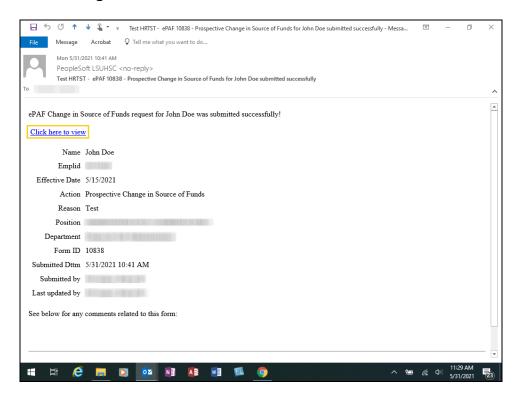

| Step | Action                                                                                                    |
|------|----------------------------------------------------------------------------------------------------|
| 57.  | The <b>Submitter</b> will receive an email verifying the PER was successfully submitted. The Submitter can view the PER by selecting the "Click here to view" link.  Click the Click here to view link. |
|      | Click here to view                                                                                                    |

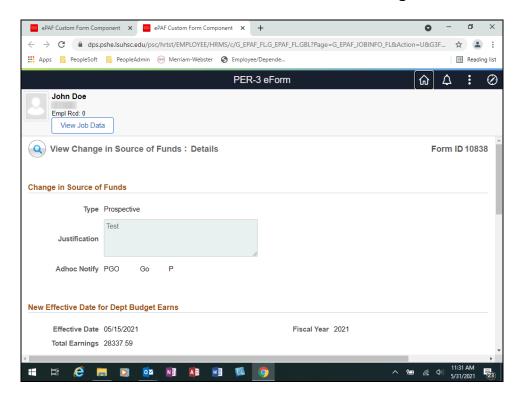

| Step | Action                                                        |
|------|---------------------------------------------------------------|
| 58.  | The completed <b>Change in Source of Funds</b> form displays. |

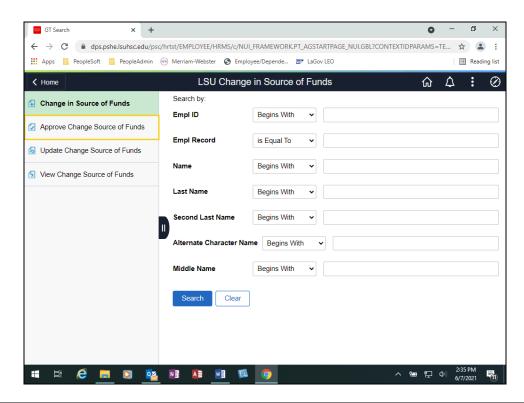

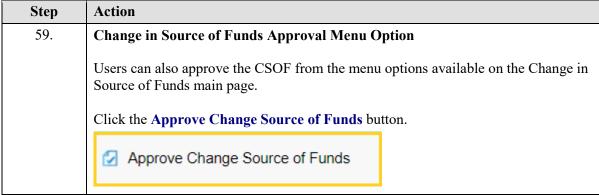

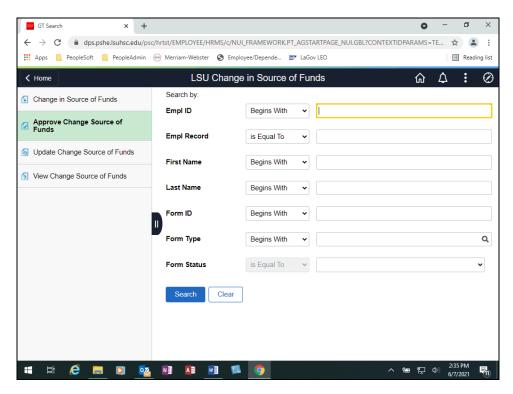

| Step | Action                                                                                                    |
|------|----------------------------------------------------------------------------------------------------|
| 60.  | Enter the desired information into the <b>Empl ID</b> field. Enter "0000000".                                                              |
| 61.  | Click the Search button.                                                                                                    |
|      | Search                                                                                                    |
| 62.  | The Approve Change in Source of Funds: Details page displays. Scroll down to view your Approval options.  Click the <b>Down</b> scrollbar. |
|      | <b>-</b>                                                                                                    |

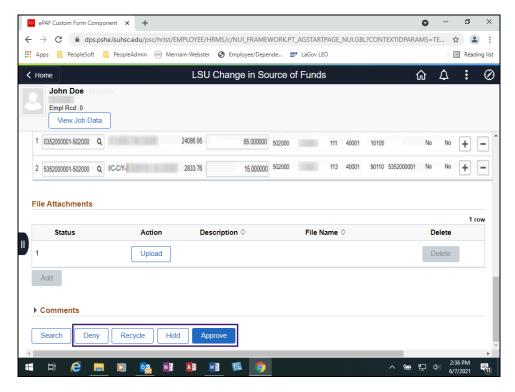

| Step | Action                                                                                                    |
|------|----------------------------------------------------------------------------------------------------|
| 63.  | Personnel Action Buttons                                                                                                    |
|      | <b>Approve</b> - Use to approve the PER and automatically send it to the next approver.                                                     |
|      | <b>Hold</b> - Use to close the PER and keep it in the worklist until approved, denied or recycled.                                          |
|      | <b>Recycle</b> - Use to send the PER back to the initiator. This will trigger the routing process to restart once the initiator re-submits. |
|      | <b>Deny</b> - Use to reject the PER and permanently end its processing.                                                                     |
| 64.  | Users will select the appropriate option from among <i>Approve</i> , <i>Hold</i> , <i>Recycle</i> and <i>Delete</i> .                       |
|      | NOTE: Comments should be added if the PER is placed on Hold, Recycle, or Denied.                                                            |

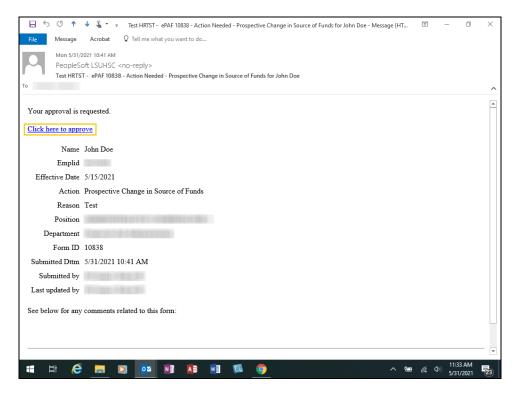

| Step | Action                                                                                                    |
|------|----------------------------------------------------------------------------------------------------|
| 65.  | Email Approval                                                                                                    |
|      | The <b>Approver</b> will also receive an email stating his/her approval is requested. The <b>Approver</b> will select the "Click here to approve" link to access the PER. |
|      | Click the Click here to approve link.                                                                                                    |
|      | Click here to approve                                                                                                    |
|      |                                                                                                    |

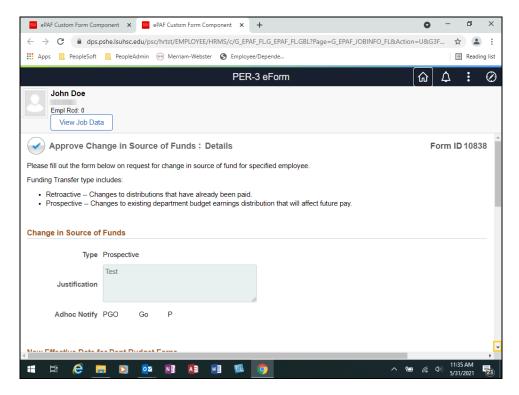

| Step | Action                                                                                                    |
|------|----------------------------------------------------------------------------------------------------|
| 66.  | The <b>Approve Change in Source of Funds: Details</b> page displays. Approvers should review the PER for correctness and completeness. |
|      | Click the <b>Down</b> scrollbar.                                                                                                    |
|      |                                                                                                    |
| 67.  | NOTE: Comments should be added if the PER is placed on Hold, Recycled, or Denied.                                                      |
|      | Click in the <b>Approve</b> field.                                                                                                    |
|      | Approve                                                                                                    |

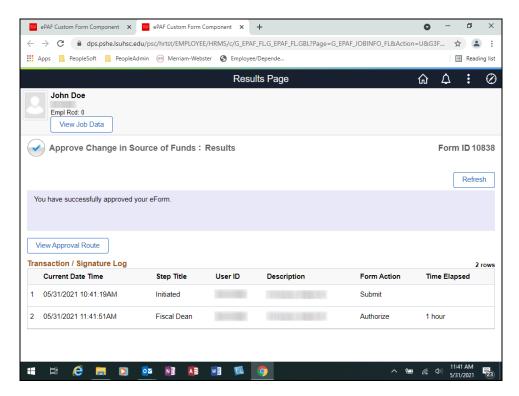

| Step | Action                                                                                                    |
|------|----------------------------------------------------------------------------------------------------|
| 68.  | The <b>Approve Change in Source of Funds: Results</b> page displays once the user has selected Approve. The transaction path also displays on the page. |

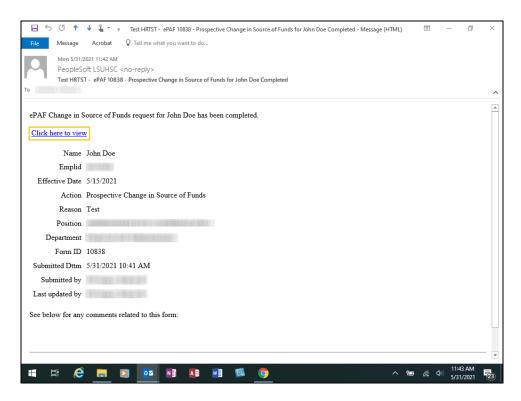

| Step | Action                                                                                                    |
|------|----------------------------------------------------------------------------------------------------|
| 69.  | Notification on Final Approvals                                                                                                    |
|      | The following groups will be notified once a request is <i>completely approved</i> :  • Original Submitter  • Business Manager  • Delegated Manager |
|      | Click the Click here to view message link.                                                                                                    |
|      | Click here to view                                                                                                    |

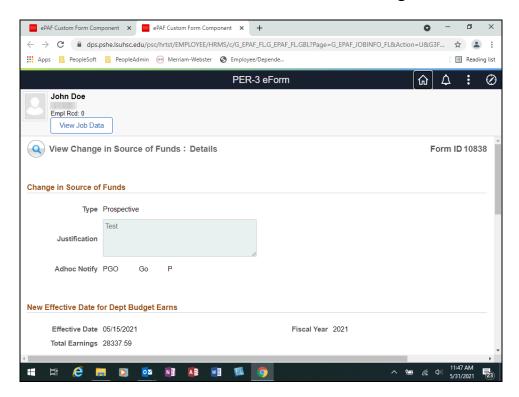

| Step | Action                                                                        |
|------|-------------------------------------------------------------------------------|
| 70.  | The View Change in Source of Funds: Details page displays.                    |
| 71.  | This completes Enter Prospective Change in Source of Funds. End of Procedure. |

| Training Guide Electronic Change in Source of Funds |  |
|-----------------------------------------------------|--|
|                                                     |  |
|                                                     |  |
|                                                     |  |
|                                                     |  |
|                                                     |  |
|                                                     |  |
|                                                     |  |
|                                                     |  |
|                                                     |  |
|                                                     |  |
|                                                     |  |
|                                                     |  |
|                                                     |  |
|                                                     |  |
|                                                     |  |
|                                                     |  |
|                                                     |  |
|                                                     |  |
|                                                     |  |

### **Retroactive Change in Source of Funds**

#### **Procedure**

In this topic you will learn how to Enter Retroactive Change of Sources Funds.

| Step | Action                                                                                                    |
|------|----------------------------------------------------------------------------------------------------|
| 1.   | The <b>Retroactive</b> process transfers funds that were already paid to the employee, but the project needs to be changed retroactively. |
|      | NOTE: Creating a Retroactive Change in Source of Funds will update PAY_ERN_DIST with the specified changes.                               |

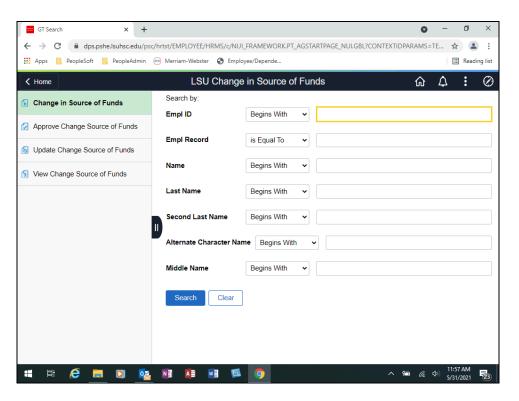

| Step | Action                                                                        |
|------|-------------------------------------------------------------------------------|
| 2.   | For training purposes only, the EMPL ID 0000000 will be used.                 |
|      | Enter the desired information into the <b>Empl ID</b> field. Enter "0000000". |
| 3.   | Click the Search button.                                                      |
|      | Search                                                                        |

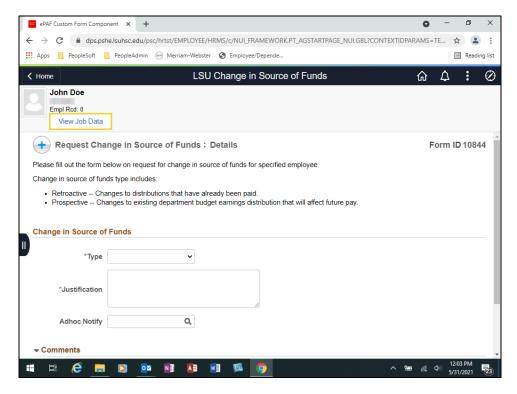

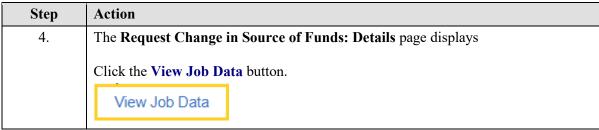

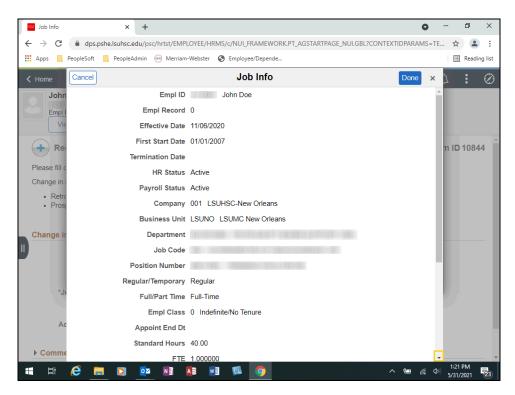

| Step | Action                                                                         |
|------|--------------------------------------------------------------------------------|
| 5.   | You can review the employee's current information on the <i>Job Info</i> page. |
|      | Click the <b>Down</b> scrollbar.                                               |

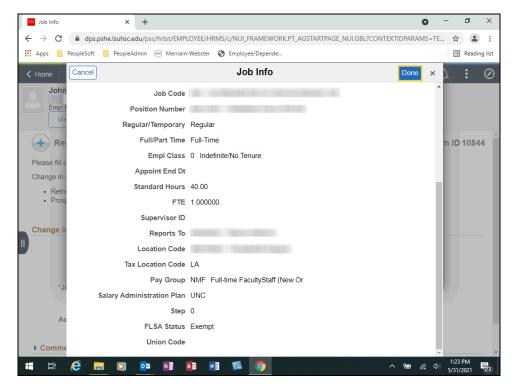

| Step | Action                                                                         |
|------|--------------------------------------------------------------------------------|
| 6.   | You can review the employee's current information on the <i>Job Info</i> page. |
|      | Click the <b>Done</b> button.                                                  |

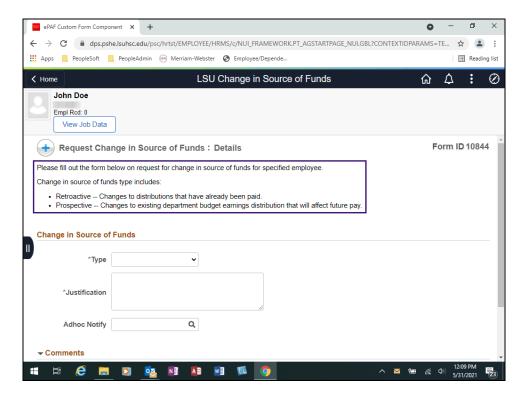

| Step | Action                                                                                                  |
|------|----------------------------------------------------------------------------------------------------|
| 7.   | Instruction Text                                                                                        |
|      | This text will only be displayed on initial form request. Approvers and viewers will not see this text. |

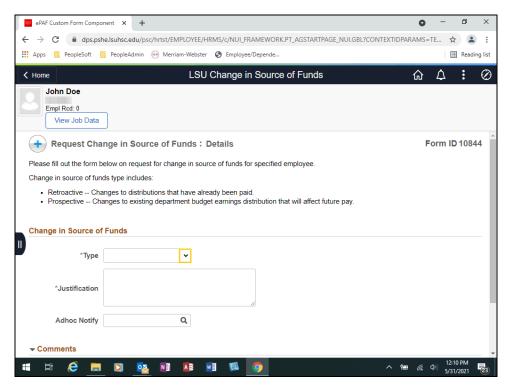

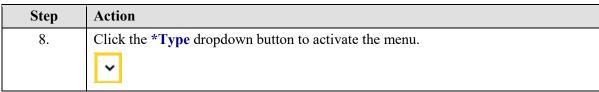

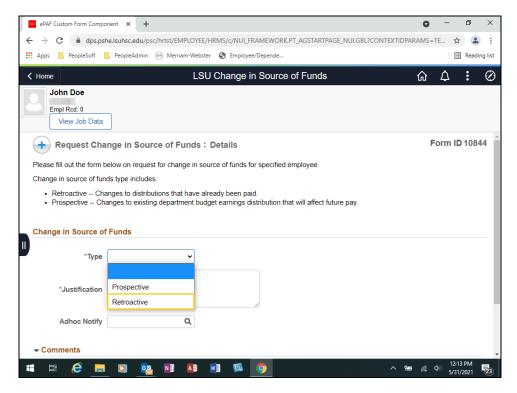

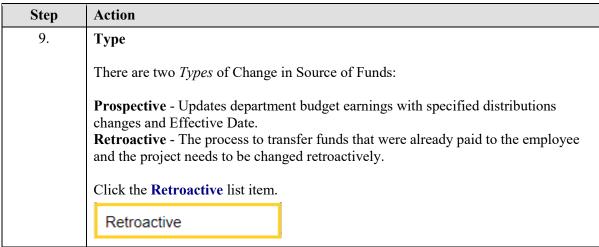

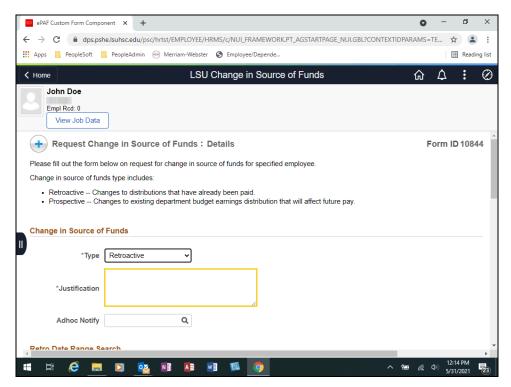

| Step | Action                                                                                                    |
|------|----------------------------------------------------------------------------------------------------|
| 10.  | Justification                                                                                                    |
|      | The <i>Justification</i> field is a free form text field. Here you will enter the reason (e.g., opened new contract, transfer to state fund account, etc.) for initiating the PER.                                    |
|      | Enter the desired information into the *Justification field. Enter "Retro Processing".                                                                                                    |
| 11.  | Adhoc Notify                                                                                                    |
|      | Use the <i>Adhoc Notify</i> field to send an additional notification (e.g., employee you are adjusting, Principal Investigator, etc.) after all approvals have been completed.                                        |
|      | NOTE: Only a person allowed access to the PeopleSoft HCM system will be able to receive Adhoc notifications. An Adhoc user can only view information if they have security access for the employee's home department. |
|      | Enter the desired information into the <b>Adhoc Notify</b> field. Enter " <b>KOC</b> ".                                                                                                    |
| 12.  | Click the <b>Down</b> scrollbar.                                                                                                    |
|      |                                                                                                    |

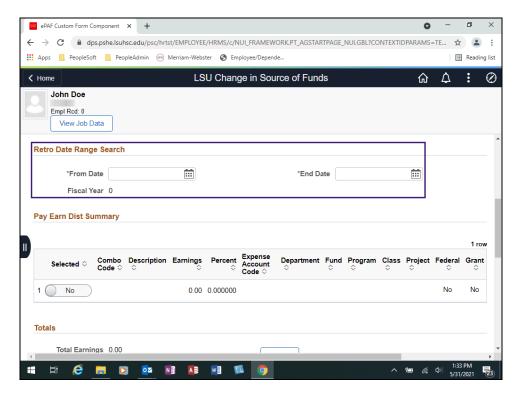

| Step | Action                                                                                                    |
|------|----------------------------------------------------------------------------------------------------|
| 13.  | Retro Data Range Search                                                                                                    |
|      | Enter parameters to search for date range and account to retro if needed.                                                                                                   |
|      | <ul> <li><u>Cannot</u> cross Fiscal Year</li> <li>Each CSOF can only affect <u>one</u> Fiscal Year</li> <li>SGF from a prior Fiscal Year may <u>not</u> be moved</li> </ul> |

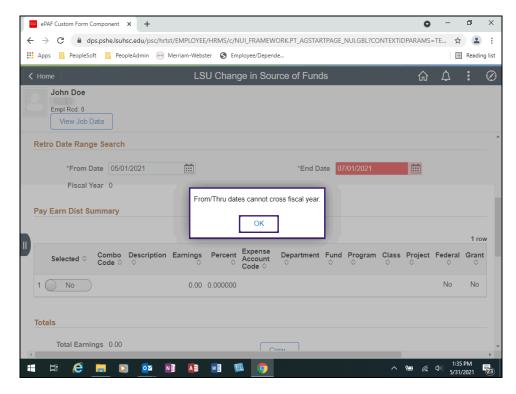

| Step | Action                                                                                     |
|------|--------------------------------------------------------------------------------------------|
| 14.  | From/End Dates                                                                             |
|      | The error message shown here will display if the <i>From/End</i> dates cross Fiscal Years. |
| 15.  | Exercise                                                                                   |
|      | The From Date will be 02/01/21 and the End Date will be 03/01/21.                          |
|      | Enter the desired information into the *From Date field. Enter "020121".                   |
| 16.  | Enter the desired information into the *End Date field. Enter "030121".                    |
| 17.  | Press [Tab].                                                                               |

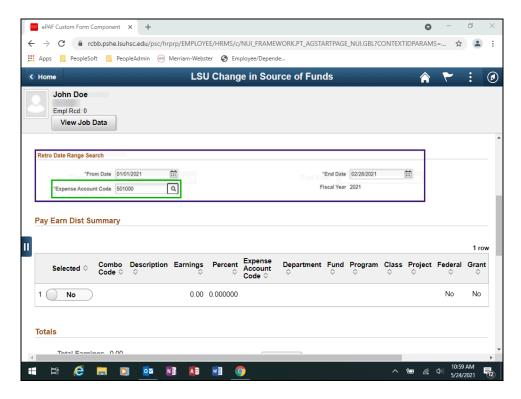

| Step | Action                                                                                                    |
|------|----------------------------------------------------------------------------------------------------|
| 18.  | Account                                                                                                    |
|      | If the *Expense Account Code displays as shown here, select the Account to be retro'ed. Only one account can be retro'ed per request. |

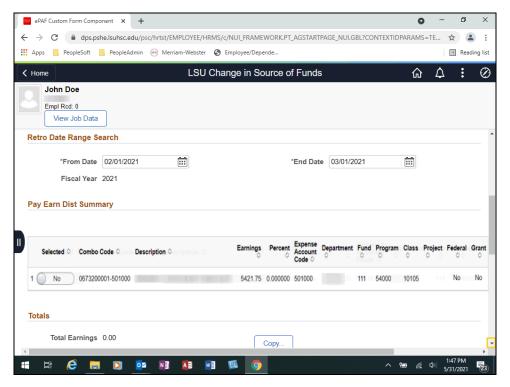

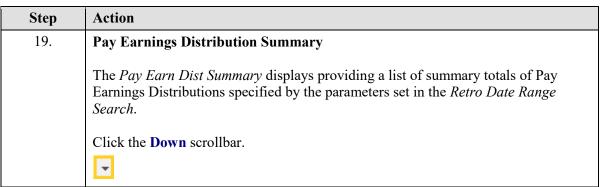

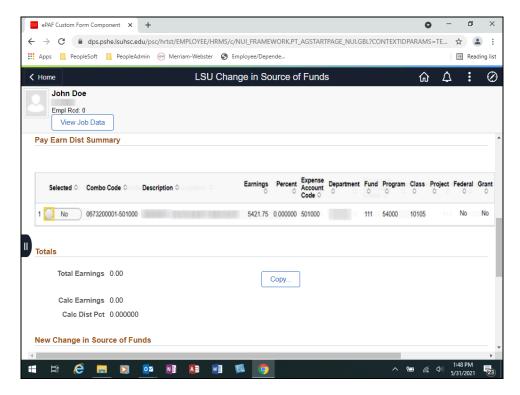

| Step | Action                                                                                                    |
|------|----------------------------------------------------------------------------------------------------|
| 20.  | Select "Yes" to the <i>Combo Code</i> you wish to adjust. The <i>Combo Code</i> is the <u>Project-Account</u> code. The <i>Combo Code</i> selected <u>must</u> be within budget effective dates. |
|      | Click the Selected Yes option.                                                                                                    |

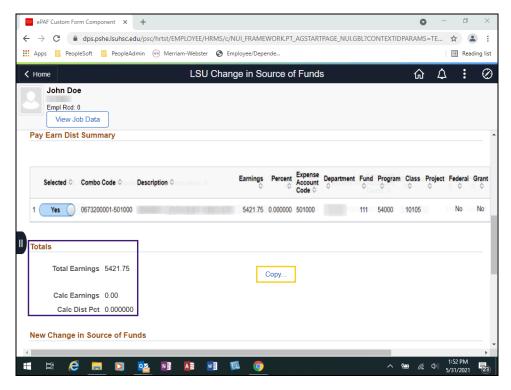

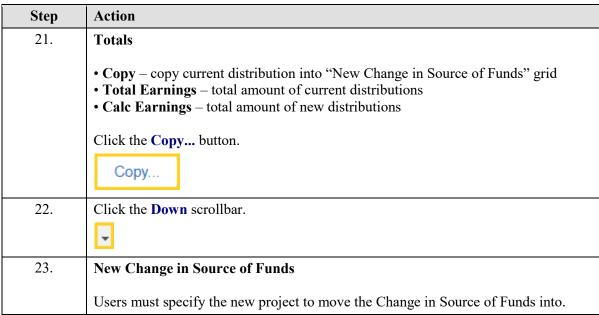

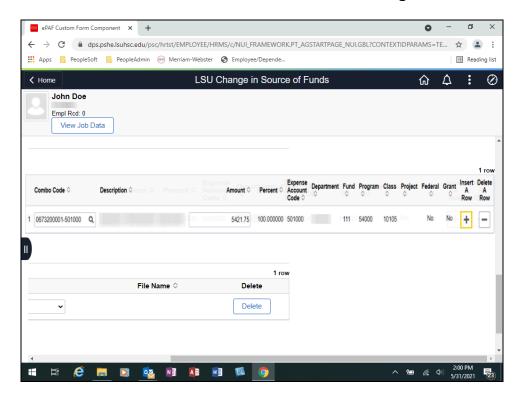

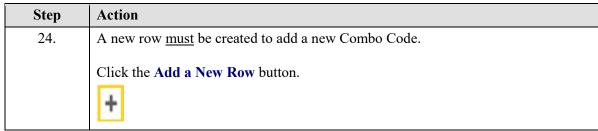

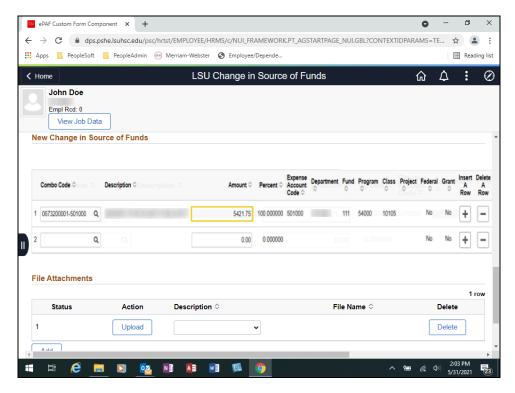

| Step | Action                                                                                                    |
|------|----------------------------------------------------------------------------------------------------|
| 25.  | Enter the desired information into the <b>Amount</b> field. Enter "4421.75".                                                                                                    |
| 26.  | You can only use the Account Code a person is set up under. The system will <u>not</u> allow you to cross Accounting Codes.  Enter the desired information into the <b>Combo Code</b> field. Enter "105200231A". |
| 27.  | The <i>Combo Code</i> can be searched for by using the magnifying glass.  Click the <b>Look up Combo Code</b> button.                                                                                            |
| 28.  | Scroll the <b>Down</b> with the mouse wheel.                                                                                                    |

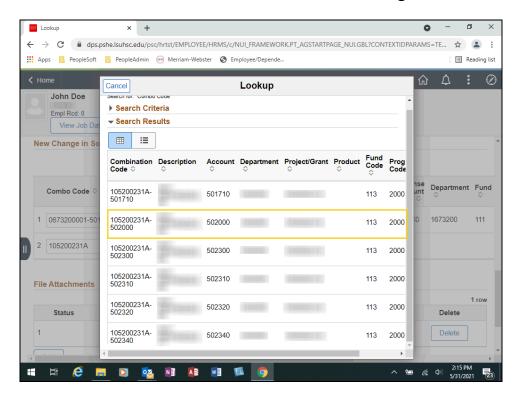

| Step | Action                                                    |
|------|-----------------------------------------------------------|
| 29.  | Scroll the 105200231A-502000 button with the mouse wheel. |

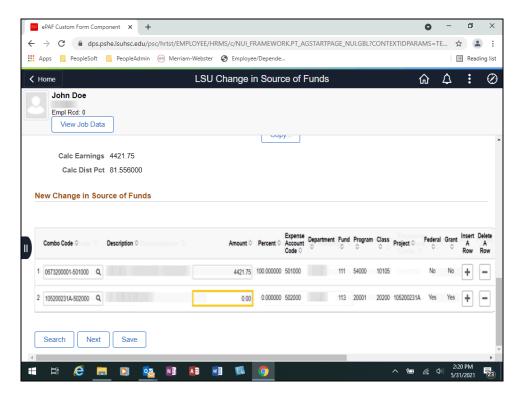

| Step | Action                                                                       |
|------|------------------------------------------------------------------------------|
| 30.  | Amount                                                                       |
|      | Total Amount <u>must</u> match Total Earnings.                               |
|      | Enter the desired information into the <b>Amount</b> field. Enter "1000.00". |
| 31.  | Click the <b>Down</b> scrollbar.                                             |
|      | <u> </u>                                                                     |

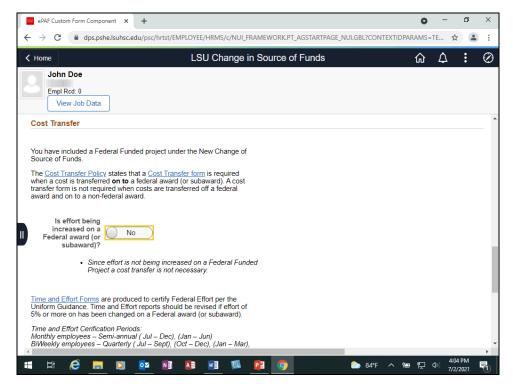

| Step | Action                                                       |
|------|--------------------------------------------------------------|
| 32.  | Is effort being increased on a Federal award (or sub-award)? |
|      | This is a simple <b>Yes</b> or <b>No</b> answer.             |
|      | If No, a cost transfer is not necessary.                     |
|      | Click the <b>Yes</b> option.                                 |
|      | No                                                           |
| 33.  | Is effort being increased on a Federal award (or sub-award)? |
|      | If <b>Yes</b> , a cost transfer <u>must</u> be attached.     |
|      | Click the <b>Down</b> scrollbar.                             |
|      |                                                              |

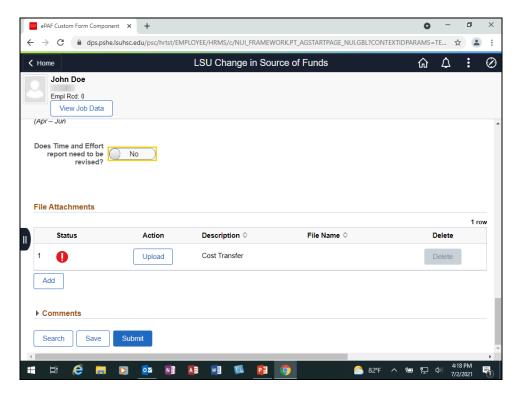

| Step | Action                                                                    |
|------|---------------------------------------------------------------------------|
| 34.  | Does Time and Effort report need to be revised?                           |
|      | This is a simple <b>Yes</b> or <b>No</b> answer.                          |
|      | If <b>No</b> , a Time and Effort report does not need to be attached.     |
|      | Click the Yes option.                                                     |
|      | No                                                                        |
| 35.  | Does Time and Effort report need to be revised?                           |
|      | If <b>Yes</b> , a revised Time and Effort report <u>must</u> be attached. |

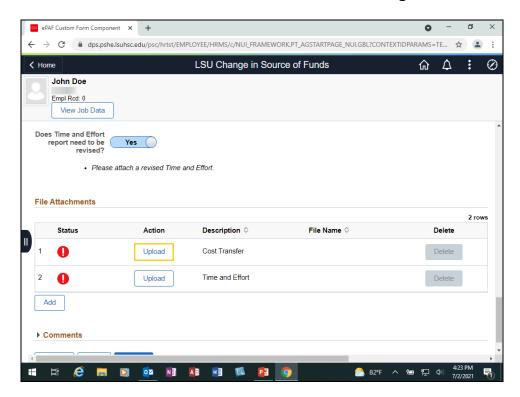

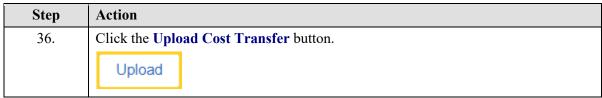

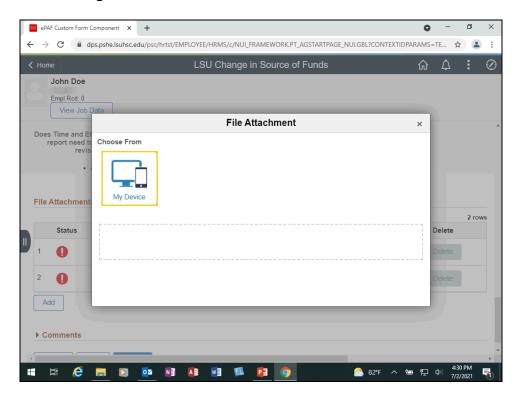

| Step | Action                             |
|------|------------------------------------|
| 37.  | Click the <b>My Device</b> button. |

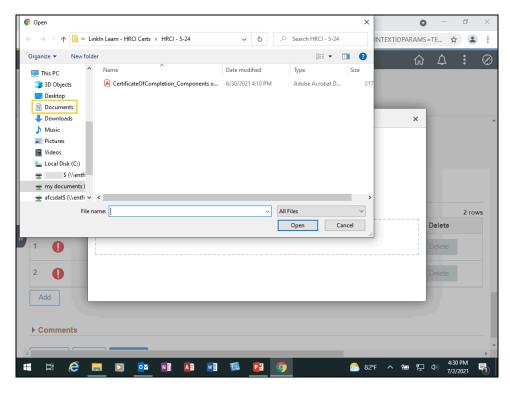

| Step | Action                           |
|------|----------------------------------|
| 38.  | Click the <b>Documents</b> menu. |
|      | Documents                        |

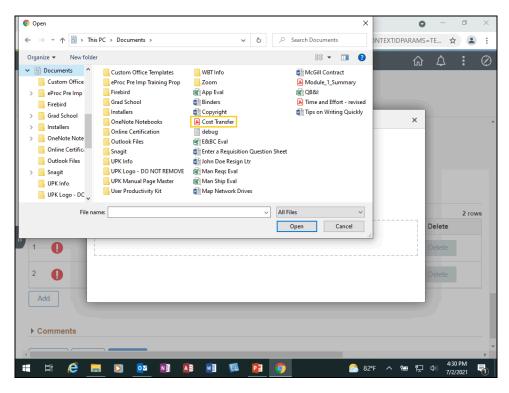

| Step | Action                        |
|------|-------------------------------|
| 39.  | Click the Cost Transfer link. |
|      | 🚨 Cost Transfer               |
| 40.  | Click the <b>Open</b> button. |
|      | Open                          |

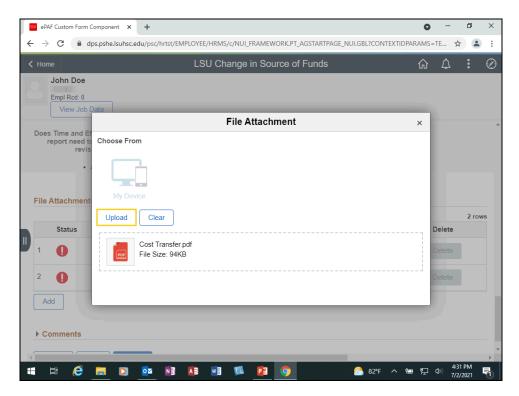

| Step | Action                                   |
|------|------------------------------------------|
| 41.  | Click the Upload button.                 |
|      | Upload                                   |
| 42.  | Click the <b>Done</b> button.            |
|      | Done                                     |
| 43.  | Click the Upload Time and Effort button. |
|      | Upload                                   |
| 44.  | Click the <b>My Device</b> button.       |

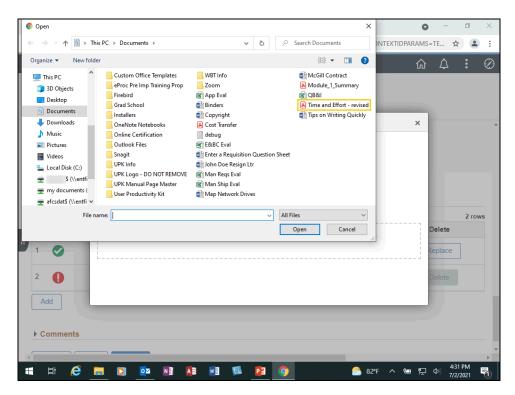

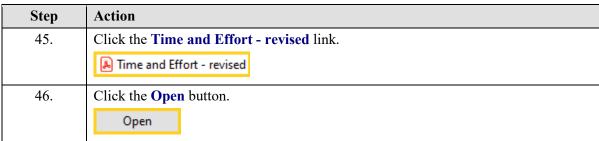

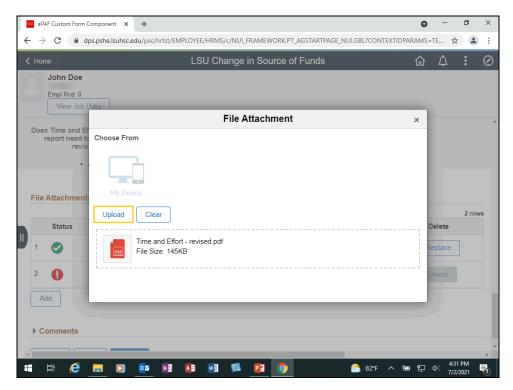

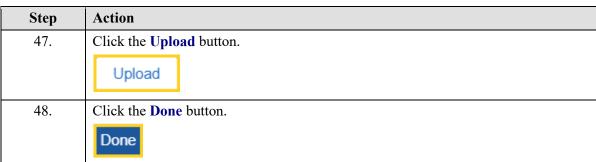

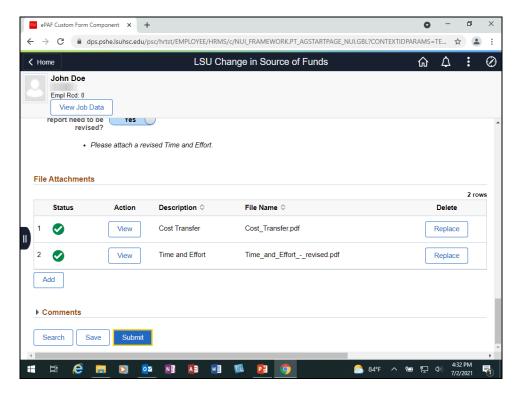

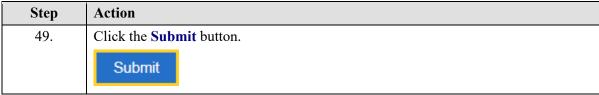

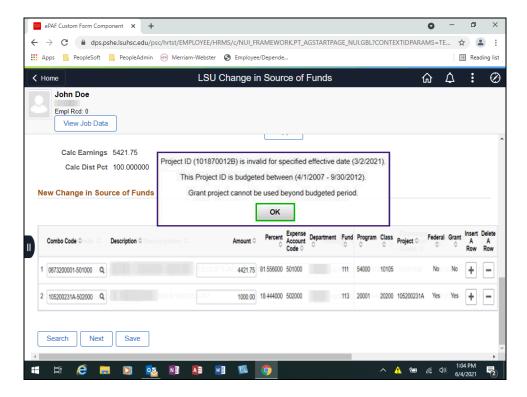

| Step | Action                                                                                                    |
|------|----------------------------------------------------------------------------------------------------|
| 50.  | Only a project that is in the effective date range for the period adjusting will be allowed. An error message will appear if the project is out of date range. |
|      | NOTE: This message will display <u>after</u> clicking the "Next" button at the bottom of the page.                                                             |

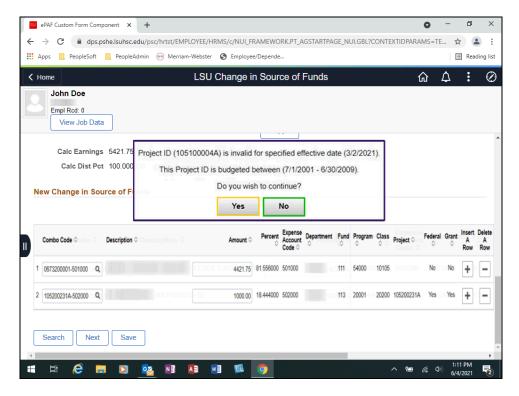

| Step | Action                                                                                                    |
|------|----------------------------------------------------------------------------------------------------|
| 51.  | Non-Grant Project Warning Message                                                                                                   |
|      | A message for a <i>Non-Grant Project</i> will give a warning and option to stop or continue if specified effective date is invalid. |
|      | NOTE: This message will display <u>after</u> clicking the "Next" button at the bottom of the page.                                  |
|      | If "Yes" is selected, continue with Submission/Approval for the form.                                                               |

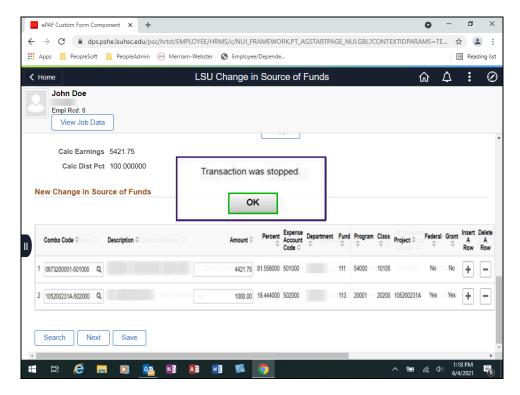

| Step | Action                                                                           |
|------|----------------------------------------------------------------------------------|
| 52.  | Non-Grant Project Warning Message                                                |
|      | If "No" is selected, a message will display stating the transaction was stopped. |

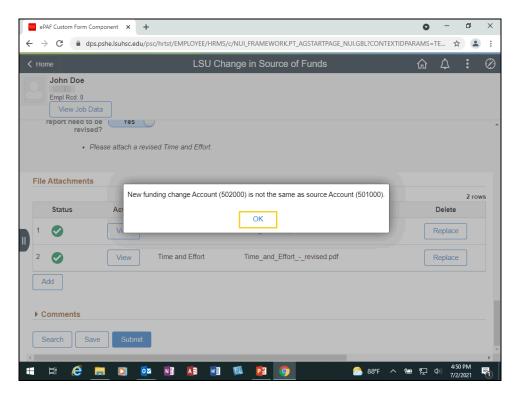

| Step | Action                                                                                                    |
|------|----------------------------------------------------------------------------------------------------|
| 53.  | A message displays if the new funding change account is different from the original funding account. The new funding change account cannot use more than one Account.  Click the <b>OK</b> button. |

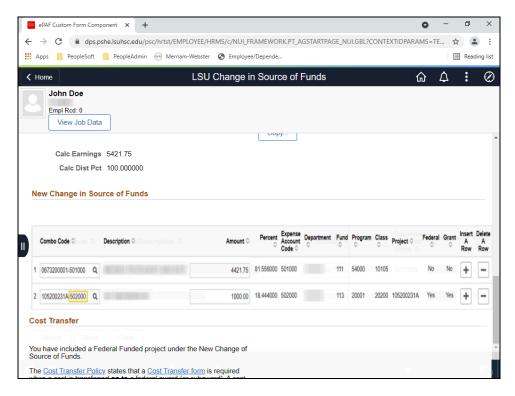

| Step | Action                                                                                                    |
|------|----------------------------------------------------------------------------------------------------|
| 54.  | Change the <i>Account</i> number for the <b>Combo Code</b> from <i>502000</i> to <i>501000</i> . Make sure there is a hyphen between the Project/Grant number and the Account number.                                                                                                    |
|      | Enter the desired information into the <b>Combo Code</b> field. Enter "501000".                                                                                                    |
| 55.  | Federal/Grant                                                                                                    |
|      | Cost Transfer will be available for input if Combo Code is "Federal".                                                                                                    |
| 56.  | Retro Restrictions                                                                                                    |
|      | Retro restrictions prevent conflict with on-cycle payroll processing. Restriction will be triggered when all of the following conditions are met:  • On-Cycle Payroll  • Pay Confirm Run  • GL Processing (PAYGL02) is NOT done                                                                                                    |
|      | An <i>Error</i> notification email will be sent to DEV and Support Group to verify the error was intended. Once Payroll finishes on-cycle processing, Support will bring up the form ID and " <i>Resubmit MSG</i> ." Post-processing for Retro requests will resume and Notifications will be sent to all participants upon completion. |

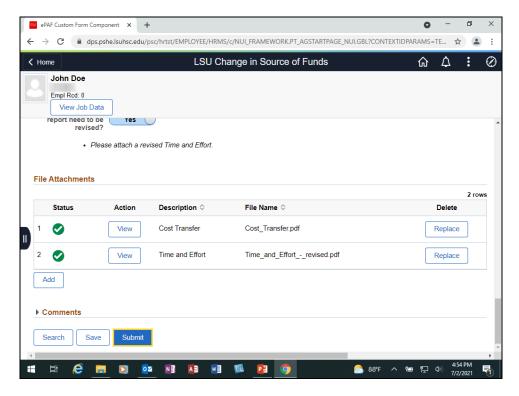

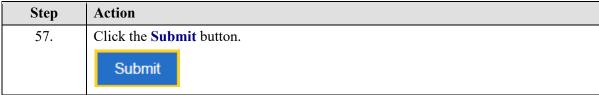

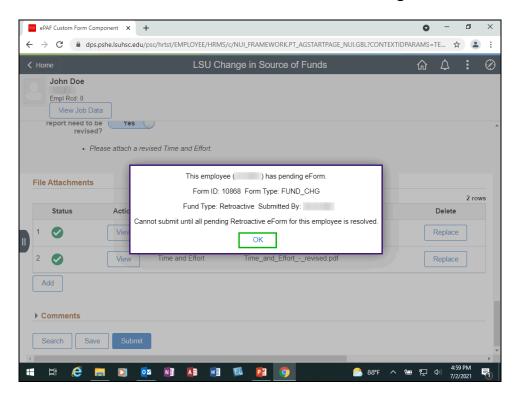

| Step | Action                                                                                                    |
|------|----------------------------------------------------------------------------------------------------|
| 58.  | NOTE: The system will only allow one (1) pending Prospective and one (1) Retroactive PER.                                    |
|      | You <u>cannot</u> submit a new form for an employee with an outstanding funding change form for either Retro or Prospective. |

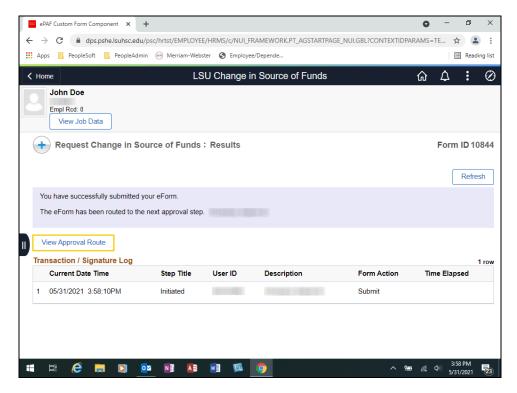

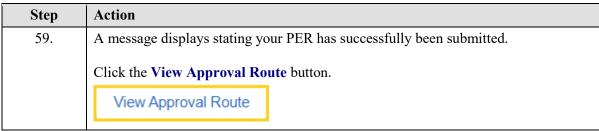

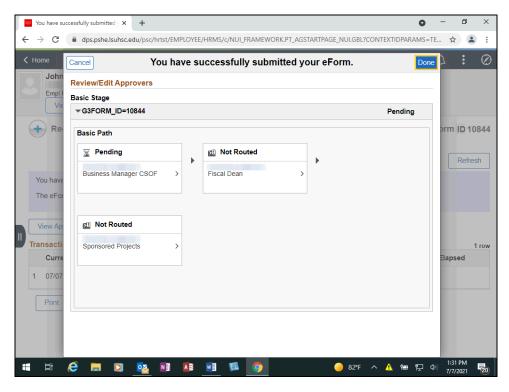

| Step | Action                                                                                                    |
|------|----------------------------------------------------------------------------------------------------|
| 60.  | Submitter is CSOF Business Manager                                                                                 |
|      | The Approval Routing for Retroactive Requests that contain <i>Federal</i> and <i>Grant</i> accounts is shown here. |
|      | Click the <b>Done</b> button.                                                                                      |
|      | Done                                                                                                    |

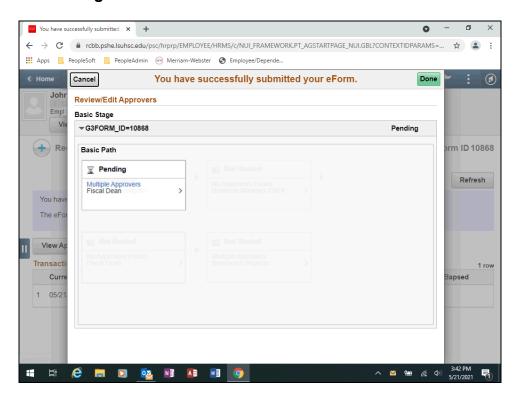

| Step | Action                                                                                                    |
|------|----------------------------------------------------------------------------------------------------|
| 61.  | Submitter is CSOF Business Manager                                                                                                    |
|      | The Approval Routing for Retroactive Requests that do <u>not</u> contain <i>Federal</i> <u>or</u> <i>Grant</i> accounts is shown here. |

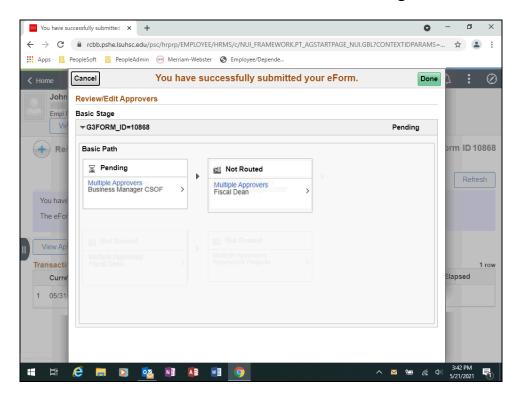

| Step | Action                                                                                                    |
|------|----------------------------------------------------------------------------------------------------|
| 62.  | Submitter is CSOF Business Manager                                                                                                    |
|      | The Approval Routing for Retroactive Requests that <u>contain</u> Federal accounts, but do <u>not</u> contain <i>Grant</i> accounts, is shown here. |

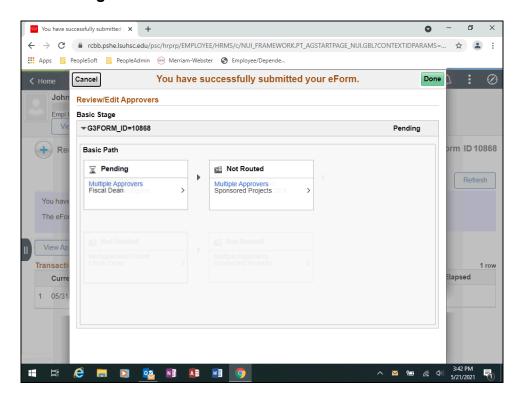

| Step | Action                                                                                                    |
|------|----------------------------------------------------------------------------------------------------|
| 63.  | Submitter is CSOF Business Manager                                                                                                    |
|      | The Approval Routing for Retroactive Requests that do <u>not</u> contain <i>Federal</i> accounts, but <u>do</u> contain <i>Grant</i> accounts is shown here. |

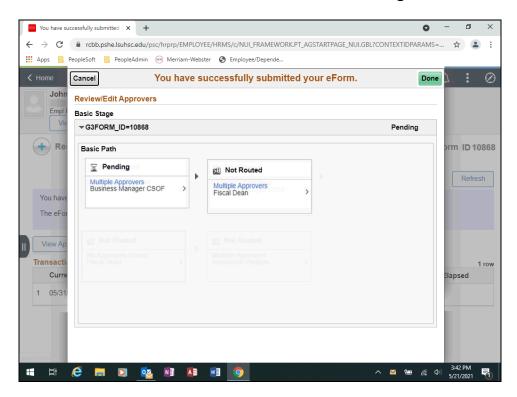

| Step | Action                                                                                                    |
|------|----------------------------------------------------------------------------------------------------|
| 64.  | Submitter is NOT CSOF Business Manager                                                                                                 |
|      | The Approval Routing for Retroactive Requests that do <u>not</u> contain <i>Federal</i> <u>or</u> <i>Grant</i> accounts is shown here. |

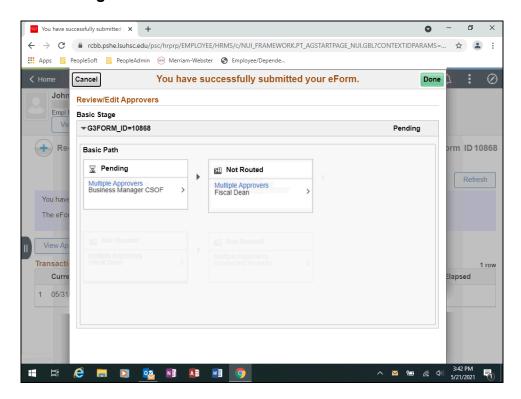

| Step | Action                                                                                                    |
|------|----------------------------------------------------------------------------------------------------|
| 65.  | Submitter is NOT CSOF Business Manager                                                                                                    |
|      | The Approval Routing for Retroactive Requests that <u>contain</u> Federal accounts, but do <u>not</u> contain <i>Grant</i> accounts, is shown here. |

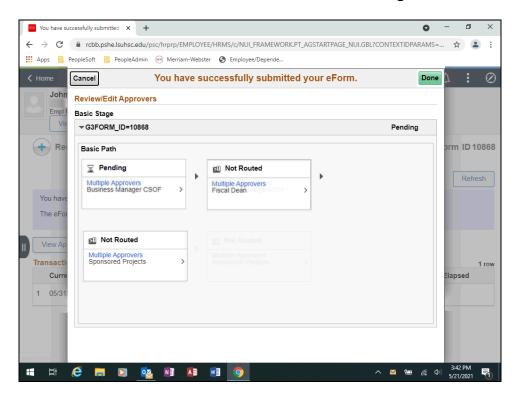

| Step | Action                                                                                                    |
|------|----------------------------------------------------------------------------------------------------|
| 66.  | Submitter is NOT CSOF Business Manager                                                                                                    |
|      | The Approval Routing for Retroactive Requests that do <u>not</u> contain <i>Federal</i> accounts, but <u>do</u> contain <i>Grant</i> accounts, is shown here. |

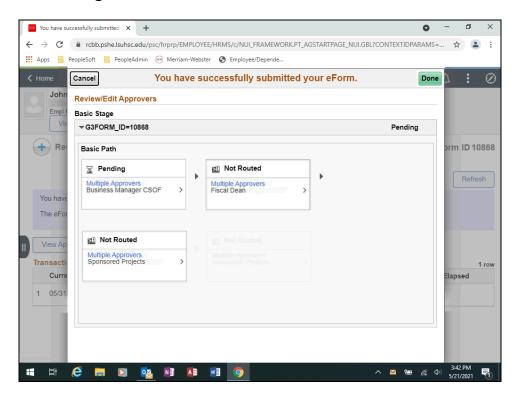

| Step | Action                                                                                                    |
|------|----------------------------------------------------------------------------------------------------|
| 67.  | Submitter is NOT CSOF Business Manager                                                                             |
|      | The Approval Routing for Retroactive Requests that contain <i>Federal</i> and <i>Grant</i> accounts is shown here. |

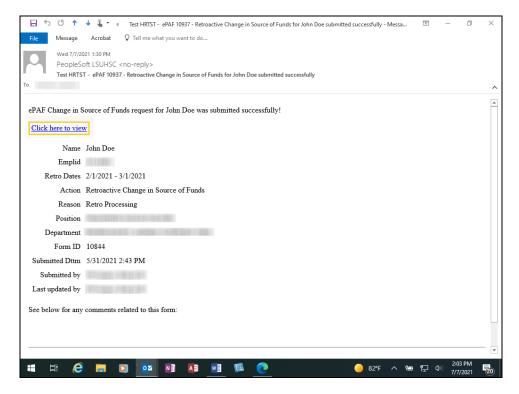

| Step | Action                                                                                             |
|------|----------------------------------------------------------------------------------------------------|
| 68.  | <b>Submitters</b> will receive the email shown here verifying the CSOF was successfully submitted. |
|      | Click the Click here to view link.                                                                 |
|      | Click here to view                                                                                 |
| 69.  | The View Change in Source of Funds: Details page displays.                                         |

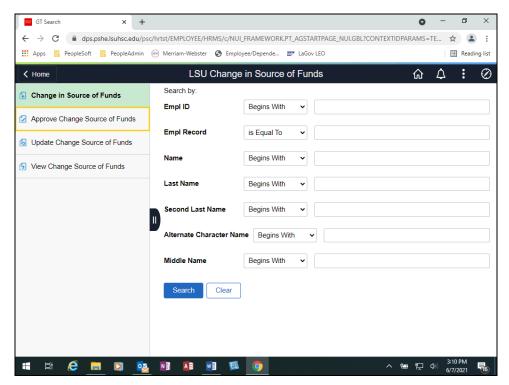

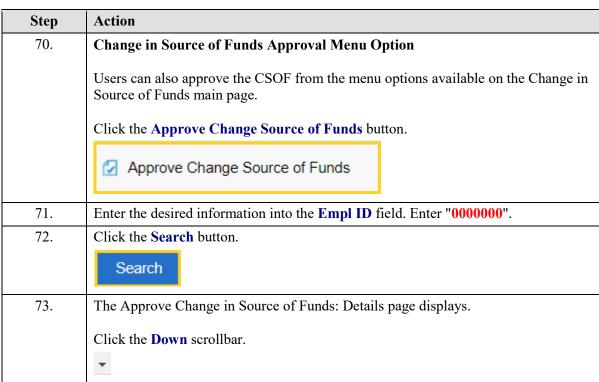

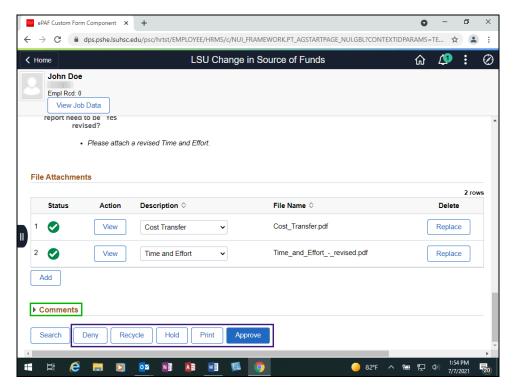

| Step | Action                                                                                                    |
|------|----------------------------------------------------------------------------------------------------|
| 74.  | Personnel Action Buttons                                                                                                    |
|      | Comments - Sponsored Projects can enter any messages they would like to send to back to the department                                                                                                    |
|      | <b>Approve</b> - If all criteria are met, use to approve the PER and automatically send it to the next approver.                                                                                                    |
|      | <b>Hold</b> - Use to close the PER and keep it in the worklist until approved, denied or recycled.                                                                                                    |
|      | <b>Recycle</b> - Select Recycle if the department is missing a Time and Effort report, or if a question(s) does not appear to be reasonable or completed. The Recycle button will send a comment to the initiator and Recycle the retro back to the department to allow them to correct errors or attach missing documents. |
|      | <b>Deny</b> - Use to reject the PER and permanently end its processing.                                                                                                    |
| 75.  | Users would select the appropriate option from among <i>Approve</i> , <i>Hold</i> , <i>Recycle</i> and <i>Delete</i> .                                                                                                    |
|      | Comments should be added if the PER is Held, Recycled, or Denied.                                                                                                    |

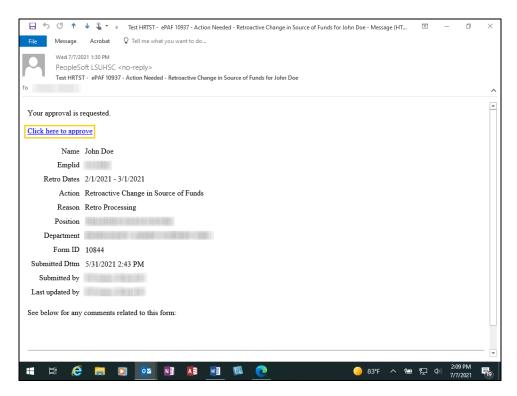

| Step | Action                                                                                                    |
|------|----------------------------------------------------------------------------------------------------|
| 76.  | Email Approval                                                                                                    |
|      | The <b>Approver</b> will also receive an email stating his/her approval is requested. The <b>Approver</b> will select the " <b>Click here to approve</b> " link to access the PER. |
|      | Click the Click here to approve link.                                                                                                    |
|      | Click here to approve                                                                                                    |

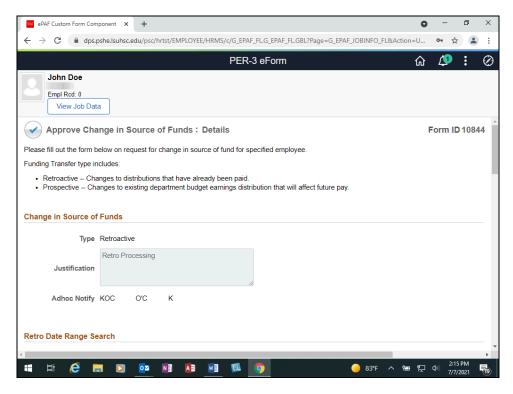

| Step | Action                                                                                                    |
|------|----------------------------------------------------------------------------------------------------|
| 77.  | The <b>Approve Change in Source of Funds: Details</b> page displays. Approvers should review the PER for correctness and completeness.                                                                                                    |
|      | Click the <b>Down</b> scrollbar.                                                                                                    |
|      | •                                                                                                    |
| 78.  | Personnel Action Buttons                                                                                                    |
|      | Comments - Sponsored Projects can enter any messages they would like to send to back to the department                                                                                                    |
|      | <b>Approve</b> - If all criteria are met, use to approve the PER and automatically send it to the next approver.                                                                                                    |
|      | <b>Hold</b> - Use to close the PER and keep it in the worklist until approved, denied or recycled.                                                                                                    |
|      | <b>Recycle</b> - Select Recycle if the department is missing a Time and Effort report, or if a question(s) does not appear to be reasonable or completed. The Recycle button will send a comment to the initiator and Recycle the retro back to the department to allow them to correct errors or attach missing documents. |
|      | <b>Deny</b> - Use to reject the PER and permanently end its processing.                                                                                                    |

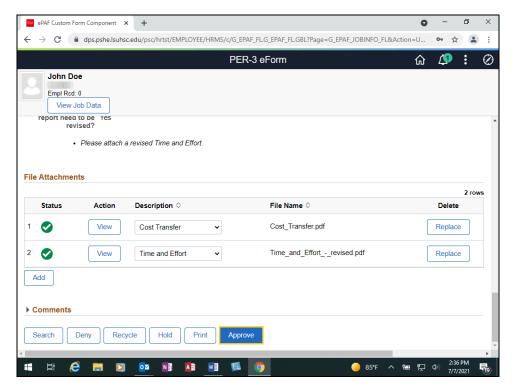

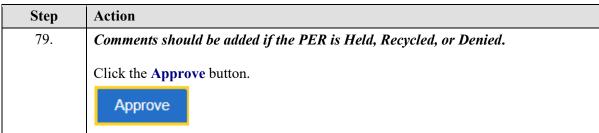

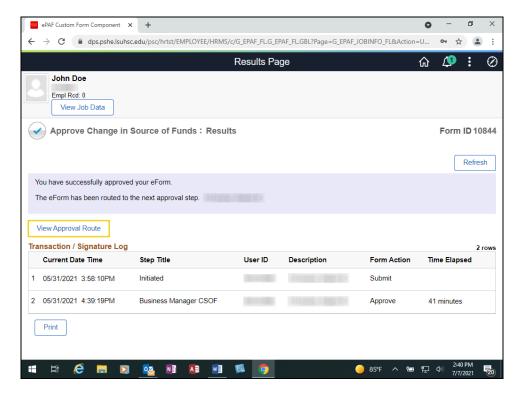

| Action                                                                                                    |
|----------------------------------------------------------------------------------------------------|
| The <b>Approve Change in Source of Funds: Results</b> page displays. The transaction path also displays at the bottom of the page. |
| Click the View Approval Route button.                                                                                              |
| View Approval Route                                                                                                    |
|                                                                                                    |

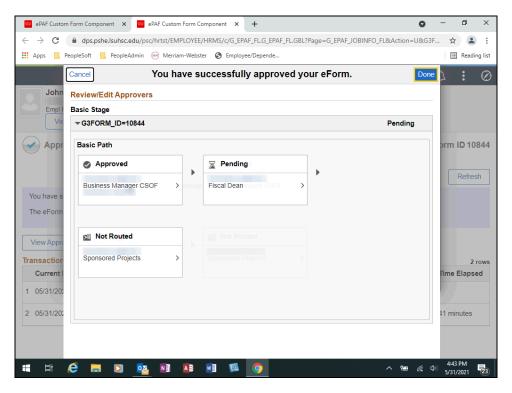

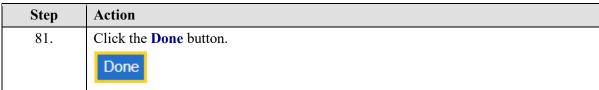

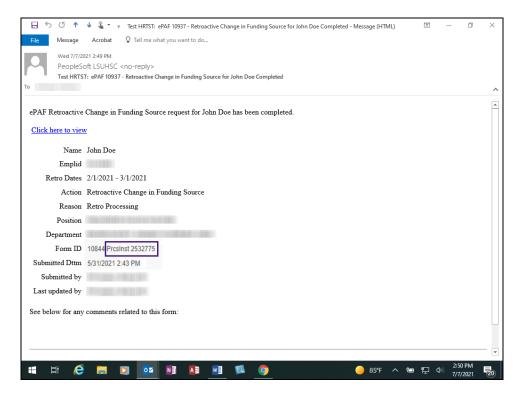

| Step | Action                                                                                                    |
|------|----------------------------------------------------------------------------------------------------|
| 82.  | Process Instance                                                                                                    |
|      | A <i>Process Instance</i> has been added next to the Form ID. The Fiscal Deans and Sponsored Projects <i>approvals</i> trigger the post-processing job that posts the Retro request to the ledger. This retro job will run through all the normal retro process from Initial Calc to Final Calc. |

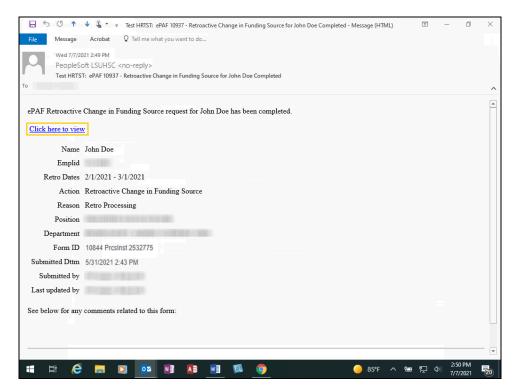

| Step | Action                                                                                                    |
|------|----------------------------------------------------------------------------------------------------|
| 83.  | Notification on Final Approvals                                                                                                    |
|      | The following participants will be notified once <u>all</u> approvals have been completed for a request:  1) Original Submitter  2) Principal Investigator (if available)  3) Business Manager |
|      | 4) Delegated Manager (if part of approver group) 5) Sponsored Projects (if part of approver group) 6) Resident Manager (if employee is a Resident)                                             |
|      | Click the Click here to view link.  Click here to view                                                                                                    |
| 84.  | The View Change in Source of Funds: Details page displays.                                                                                                    |
| 85.  | This completes <i>Enter Retroactive Change in Source of Funds</i> .  End of Procedure.                                                                                                    |

### Reporting

Run Queries (Manager)

#### Procedure

In this topic you will learn how to Run Queries (Manager).

| Step | Action                                                                                                    |
|------|----------------------------------------------------------------------------------------------------|
| 1.   | There are two queries that can be run using Manager Self-Service to inquire on CSOF status. Statuses can be viewed for CSOF for both Prospective and Retroactive forms. The queries are:  • ePAF Change in Source of Funds • ePAF Chg Src of Funds Pending |
|      |                                                                                                    |

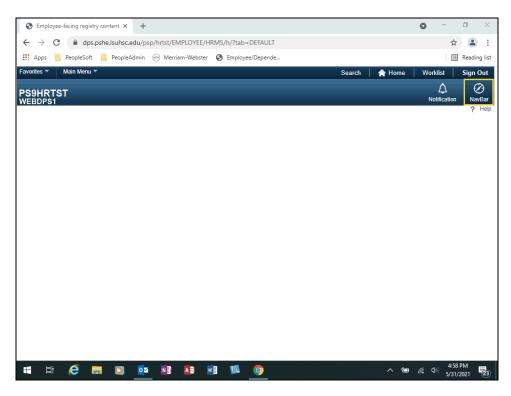

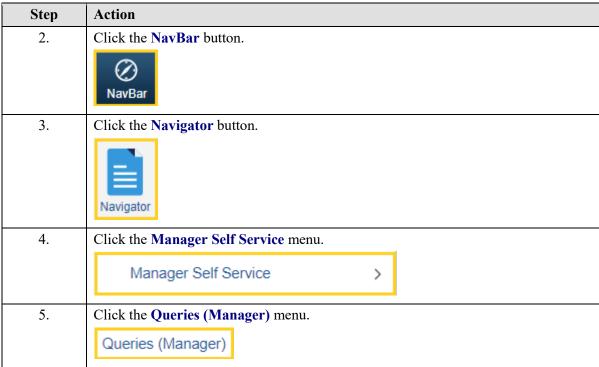

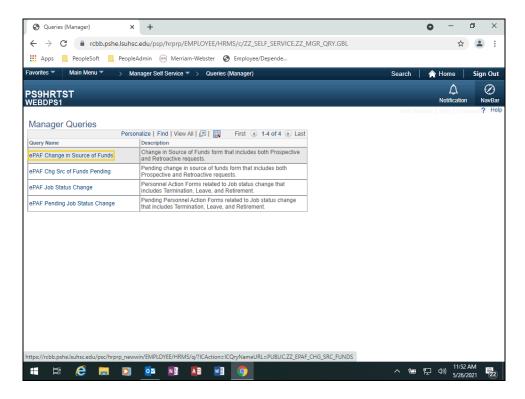

| Step | Action                                                                                                    |
|------|----------------------------------------------------------------------------------------------------|
| 6.   | The <b>ePAF Change in Source of Funds</b> query allows users to view the status of all Prospective and Retroactive requests, regardless of their disposition. |
|      | Click in the ePAF Change in Source of Funds field.                                                                                                    |
|      | ePAF Change in Source of Funds                                                                                                    |

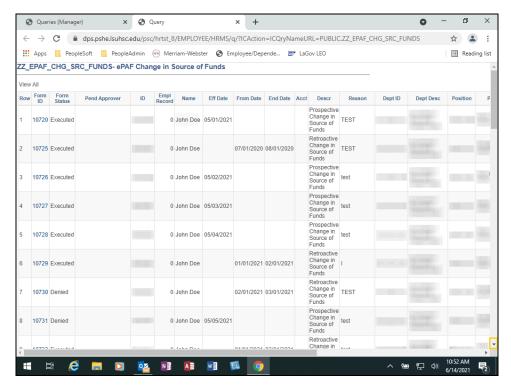

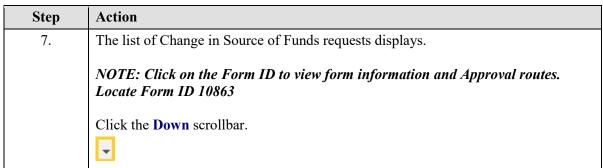

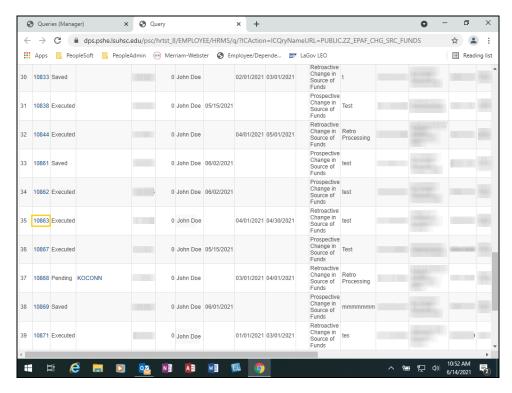

| Step | Action                            |
|------|-----------------------------------|
| 8.   | Click the Form ID - 10863 button. |
|      | 10863                             |

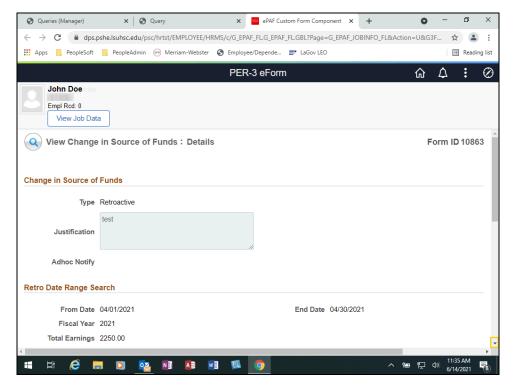

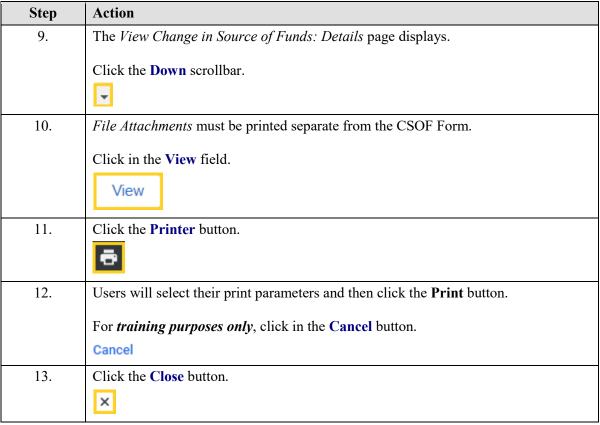

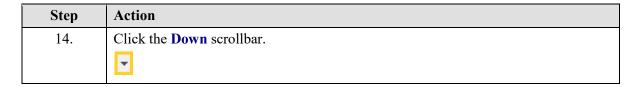

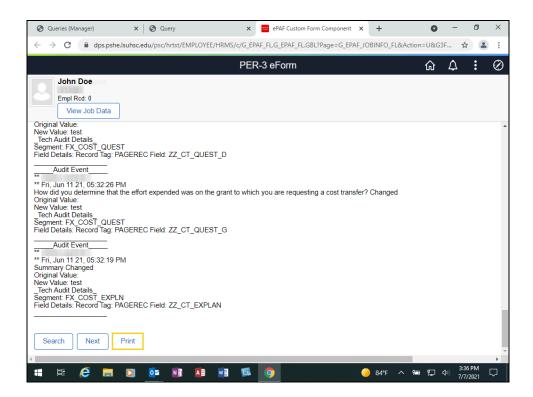

| Step | Action                                                                                                    |
|------|----------------------------------------------------------------------------------------------------|
| 15.  | Either a <b>Prospective</b> or <b>Retro</b> e-CSOF can printed by selecting the <b>Print</b> option at the bottom of the page.  Click the <b>Print</b> button. |
| 16.  | Click the button to the right of the <b>Report Name</b> field.                                                                                                 |
| 16.  | in .                                                                                                    |

#### Training Guide

#### **Electronic Change in Source of Funds**

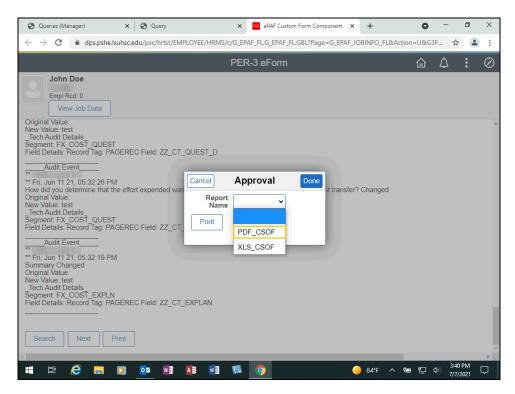

| Step | Action                                                                                                    |
|------|----------------------------------------------------------------------------------------------------|
| 17.  | Two printing options are available. By selecting <u>PDF</u> or <u>XLS</u> , users will print a <i>summary</i> report of the <i>e-CSOF</i> for either a <b>Prospective</b> or <b>Retro</b> request. |
|      | Click the PDF_CSOF list item.                                                                                                    |
|      | PDF_CSOF                                                                                                    |
| 18.  | Click the <b>Print</b> button.                                                                                                    |
|      | Print                                                                                                    |

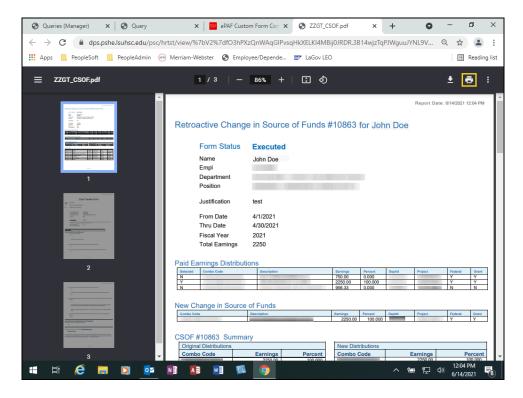

| Step | Action                                                                                                    |
|------|----------------------------------------------------------------------------------------------------|
| 19.  | The Retro Change in Source of Funds for John Doe displays.  Click the <b>Print</b> button.                                                                      |
| 20.  | Select your print parameters.  For <u>training purposes</u> <u>only</u> , click the Cancel button.  Cancel                                                      |
| 21.  | If the request is a Retro, users can select the Cost_Transfer_DEMO option to print the Cost Transfer questions and answers.  Click the Close ZZGT_CSOF.pdf tab. |
| 22.  | Click the button to the right of the <b>Report Name</b> field.                                                                                                  |

#### **Training Guide**

#### **Electronic Change in Source of Funds**

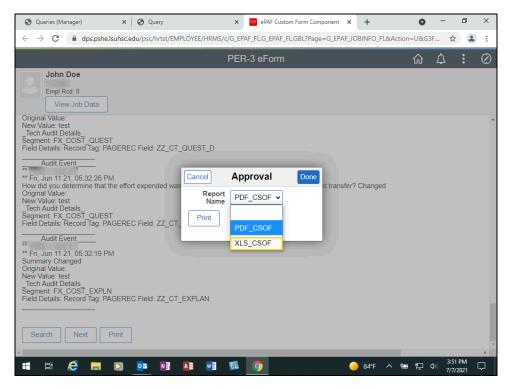

| Step | Action                                                                                                    |
|------|----------------------------------------------------------------------------------------------------|
| 23.  | Users can also have their print display in Excel format by selecting the XLS_CSOF option.  Click the XLS_CSOF list item. |
| 24.  | Click in the <b>Print</b> field.  Print                                                                                  |

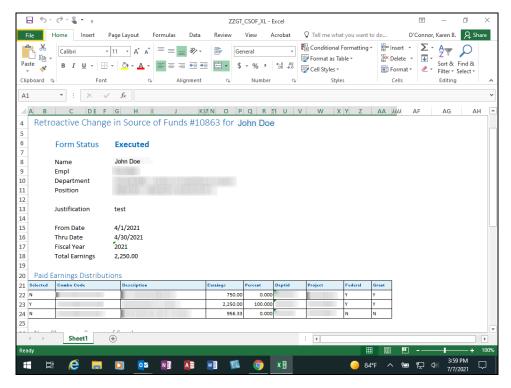

| Step | Action                                              |
|------|-----------------------------------------------------|
| 25.  | The Retro CSOF displays.                            |
|      | Click the <b>File</b> tab.                          |
| 26.  | Click the File Tab button.                          |
|      | File                                                |
| 27.  | Click the <b>Print</b> menu.                        |
|      | Print                                               |
| 28.  | For training purposes only, click the Close button. |
|      | ×                                                   |
| 29.  | Click the <b>Done</b> button.                       |
|      | Done                                                |
| 30.  | Click the <b>Next</b> button.                       |
|      | Next                                                |

| Action                                                                                                    |
|----------------------------------------------------------------------------------------------------|
| The View Change in Source of Funds: Results page displays.                                                                                                    |
| Users can click the <i>View Approval Route</i> to determine what approvals have been received, if any. If the page is blank, all approvals have been received. |
| This CSOF has been <i>Executed</i> , so all Approvals have been received.                                                                                      |
| Click the Signature/Action Logs button.                                                                                                    |
| ▶ Signature/Action Logs                                                                                                    |
|                                                                                                    |

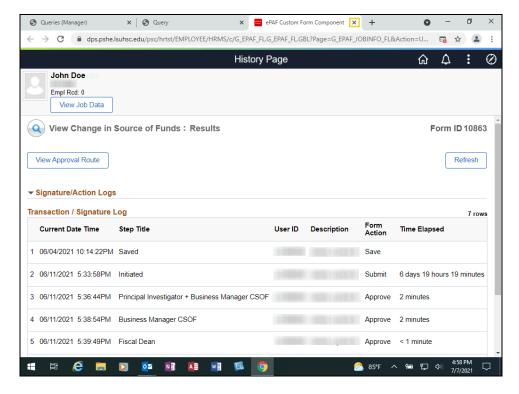

| Step | Action                     |
|------|----------------------------|
| 33.  | Click the Close tab.       |
|      | ×                          |
| 34.  | Click the Close Query tab. |
|      | ×                          |

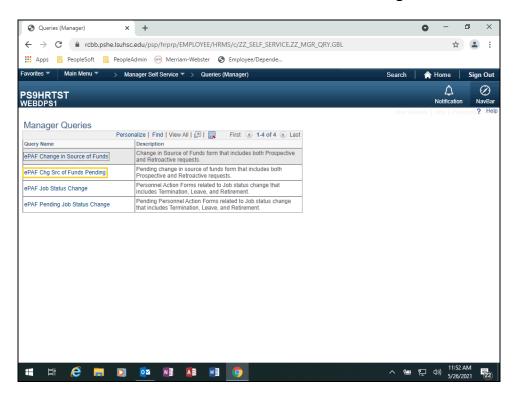

| Step | Action                                                                                                    |
|------|----------------------------------------------------------------------------------------------------|
| 35.  | The <b>ePAF Chg Src of Funds</b> Pending will display the status of both Prospective and Retroactive requests as well. However, users will only see Pending, Saved or In Error requests. |
|      | Click in the ePAF Chg Src of Funds Pending field.  ePAF Chg Src of Funds Pending                                                                                                    |

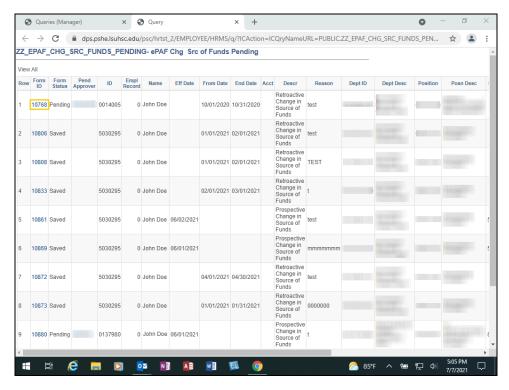

| Step | Action                                                                |
|------|-----------------------------------------------------------------------|
| 36.  | The list of Pending/Saved Change in Source of Funds requests display. |
|      | Click the Form ID 10868 button.                                       |
|      | 10768                                                                 |
| 37.  | The View Change in Source of Funds: Details displays.                 |
|      | Click the <b>Down</b> scrollbar.                                      |
|      |                                                                       |

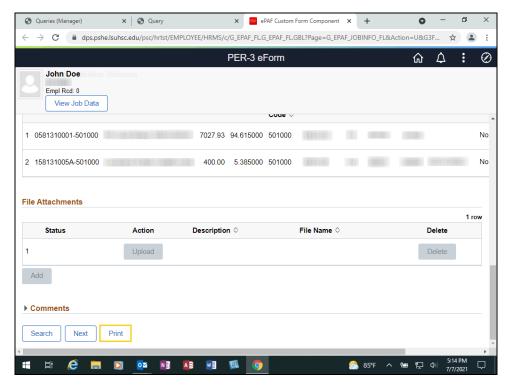

| Step | Action                                                                                                    |
|------|----------------------------------------------------------------------------------------------------|
| 38.  | Either a <b>Prospective</b> or <b>Retro</b> e-CSOF can printed by selecting the <b>Print</b> option at the bottom of the page.  Click in the <b>Print</b> field.  Print |
| 39.  | Click the <b>Report Name</b> dropdown button to activate the menu.                                                                                                    |

#### Training Guide

#### **Electronic Change in Source of Funds**

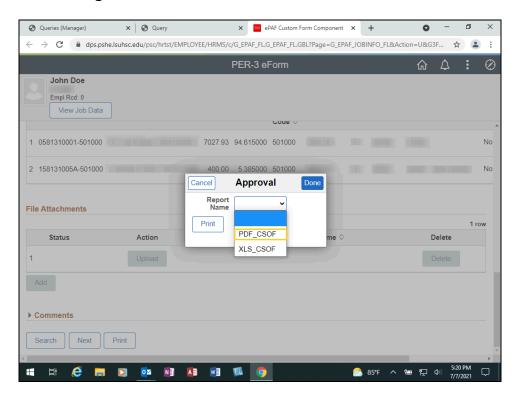

| Step | Action                                                                                                    |
|------|----------------------------------------------------------------------------------------------------|
| 40.  | Two printing options are available. By selecting <u>PDF</u> or <u>XLS</u> , users will print a <i>summary</i> report of the <i>e-CSOF</i> for either a <b>Prospective</b> or <b>Retro</b> request. |
|      | NOTE: If it is a Retro request, the Cost Transfer information will also display for printing.                                                                                                    |
|      | Click the PDF_CSOF list item.                                                                                                    |
|      | PDF_CSOF                                                                                                    |
| 41.  | Click the <b>Print</b> button.                                                                                                    |
|      | Print                                                                                                    |

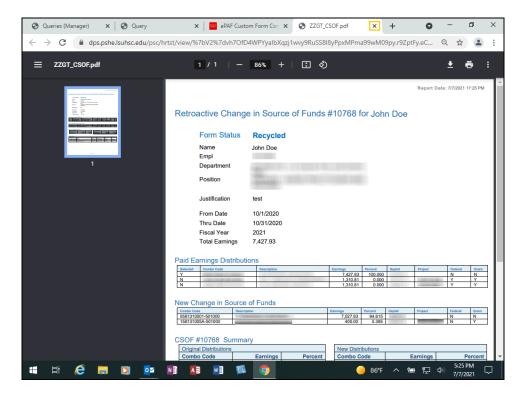

| Step | Action                                                                                                   |
|------|----------------------------------------------------------------------------------------------------|
| 42.  | The Retro Change in Source of Funds for John Doe displays.                                               |
|      | NOTE: Users can print the report by clicking the Print icon located at the top right corner of the page. |
|      | Click the Close ZZGT_CSOF.pdf tab.                                                                       |
|      | ×                                                                                                    |
| 43.  | Click the <b>Done</b> button.                                                                            |
|      | Done                                                                                                    |
| 44.  | Click the Close ePAF Custom Form Component tab.                                                          |
|      | ×                                                                                                    |
| 45.  | Click the Close Query tab.                                                                               |
|      | ×                                                                                                    |
| 46.  | This completes Run Queries (Manager).                                                                    |
|      | End of Procedure.                                                                                        |

| Training Guide<br>Electronic Change in Source of Funds |
|--------------------------------------------------------|
|                                                        |
|                                                        |
|                                                        |
|                                                        |
|                                                        |
|                                                        |
|                                                        |
|                                                        |
|                                                        |
|                                                        |
|                                                        |
|                                                        |
|                                                        |
|                                                        |
|                                                        |
|                                                        |
|                                                        |
|                                                        |
|                                                        |

# Run BI Publisher HR Journal Details by Date Rng Report in FIN RPT Procedure

In this topic you will learn how to Run BI Publisher HR Journal Details by Date Rng Report in Fin RPT.

NOTE: The FIN Reports (RPT) database is one day behind Production.

| Step | Action                                                                                                    |
|------|----------------------------------------------------------------------------------------------------|
| 1.   | Users can check the FIN Reports (RPT) system to see if their Change in Source of Funds (CSOF) request has been posted to the ledger. Two BI Publisher reports have been written to obtain Journal Details regarding CSOF requests: |
|      | <ul> <li>ZZGLX067 – HR Journal Details by Date Rng</li> <li>ZZGLX068 – HR Adjustment Jrnl Dtl</li> <li>In this exercise, you will run the HR Journal Details by Date Rng Report.</li> </ul>                                        |

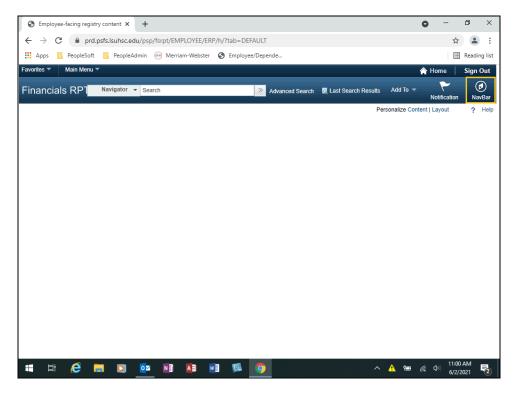

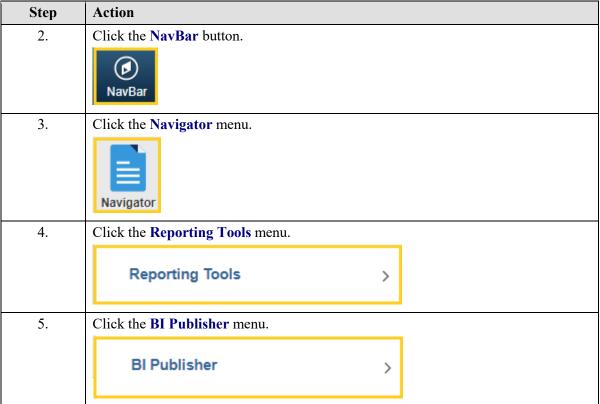

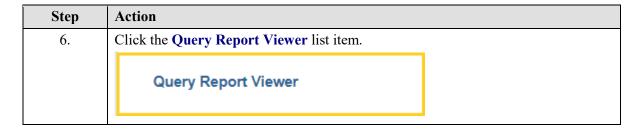

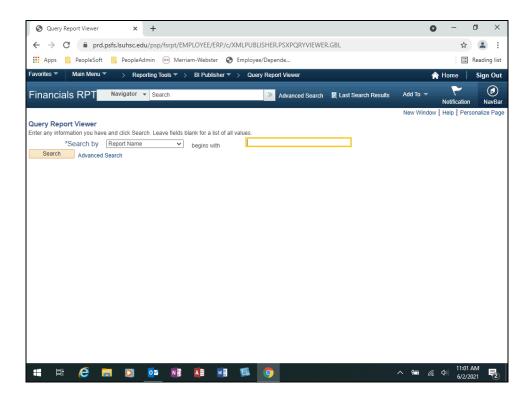

| Step | Action                                                         |
|------|----------------------------------------------------------------|
| 7.   | Enter the desired information into the field. Enter "ZZGLX06". |
| 8.   | Click the Search button.                                       |
|      | Search                                                         |
| 1    |                                                                |

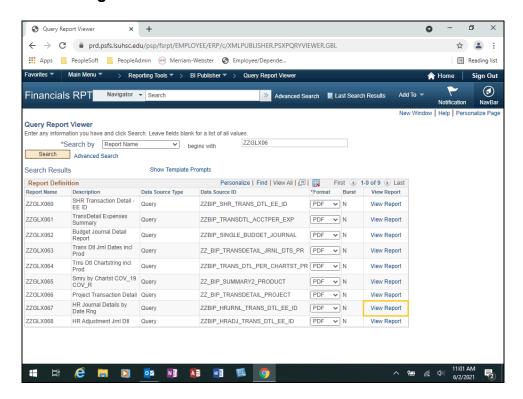

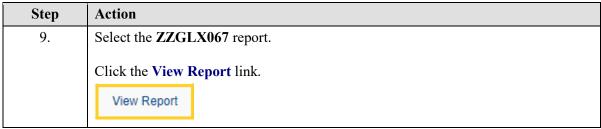

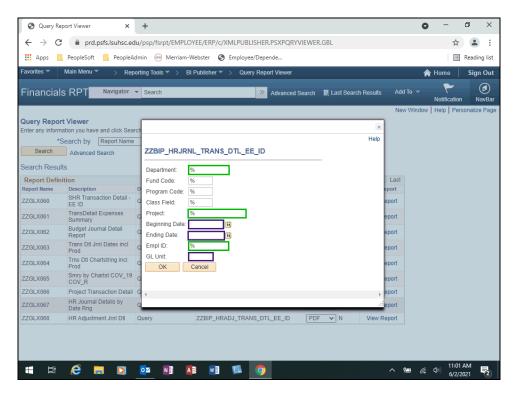

| Step | Action                                                                                                    |
|------|----------------------------------------------------------------------------------------------------|
| 10.  | You must enter a <i>Beginning Date</i> , <i>Ending Date</i> and <i>GL Unit</i> at <u>minimum</u> to run the report. To focus your results, remove the '%' and add a <i>Department</i> number, <i>Project</i> number, <i>Empl ID</i> , etc. All <u>fields must</u> have a <u>value</u> or a <u>'%'</u> in order for the report to successfully run. |
| 11.  | For this exercise, the following parameters will be added:                                                                                                    |
|      | • Project – 122530011A • Beginning Date – 05/01/21 • Ending Date – 06/01/21 • GL Unit - LSUNO                                                                                                    |

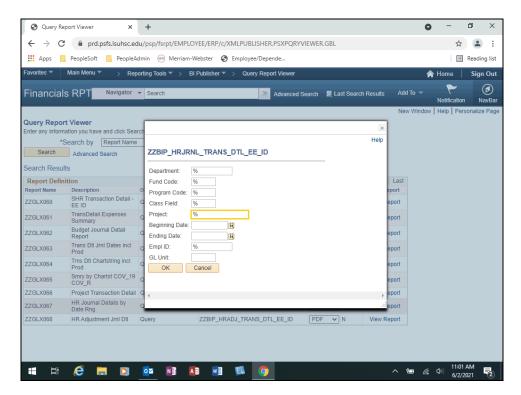

| Step | Action                                                                               |
|------|--------------------------------------------------------------------------------------|
| 12.  | Enter the desired information into the <b>Project:</b> field. Enter "122530011A".    |
| 13.  | Enter the desired information into the <b>Beginning Date:</b> field. Enter "050121". |
| 14.  | Enter the desired information into the <b>Ending Date:</b> field. Enter "060121".    |
| 15.  | Enter the desired information into the GL Unit: field. Enter "LSUNO".                |

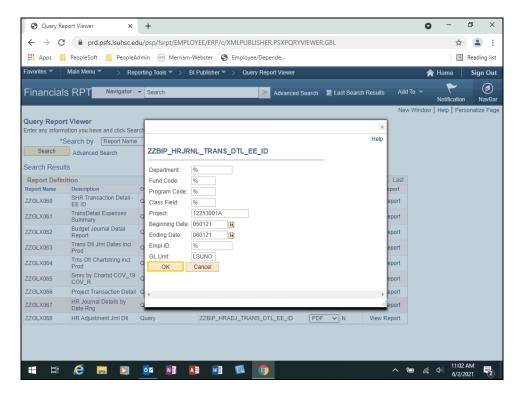

| Step | Action                      |
|------|-----------------------------|
| 16.  | Click the <b>OK</b> button. |
|      | ОК                          |

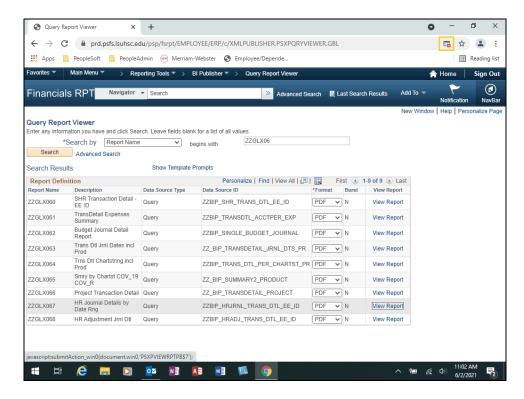

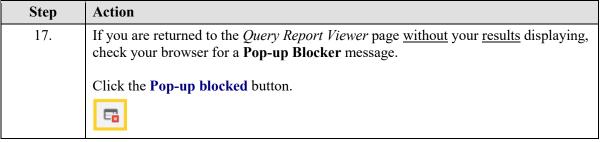

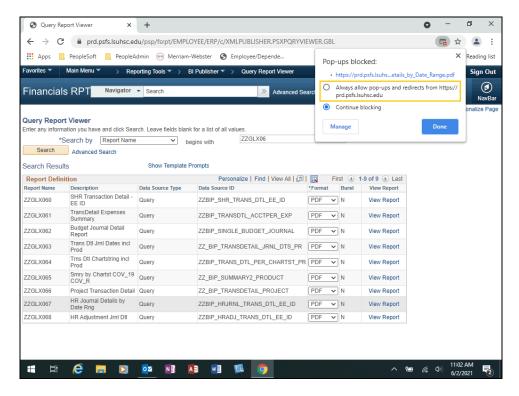

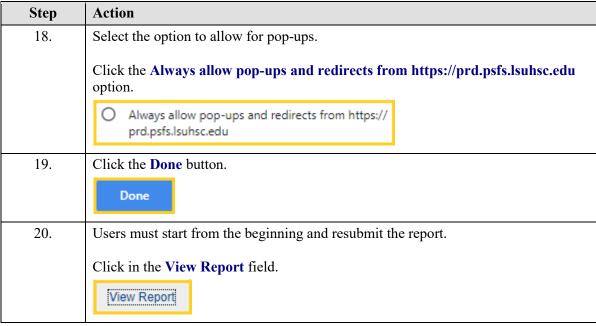

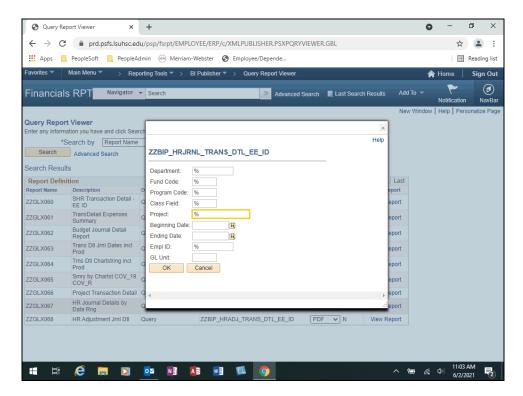

| Step | Action                                                                               |
|------|--------------------------------------------------------------------------------------|
| 21.  | Enter the desired information into the <b>Project:</b> field. Enter "122530011A".    |
| 22.  | Enter the desired information into the <b>Beginning Date:</b> field. Enter "050121". |
| 23.  | Enter the desired information into the <b>Ending Date:</b> field. Enter "060121".    |
| 24.  | Enter the desired information into the GL Unit: field. Enter "LSUNO".                |

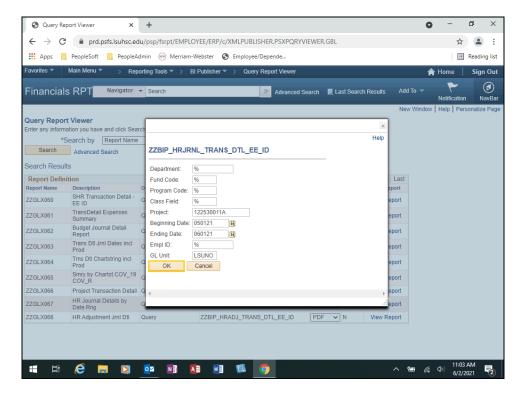

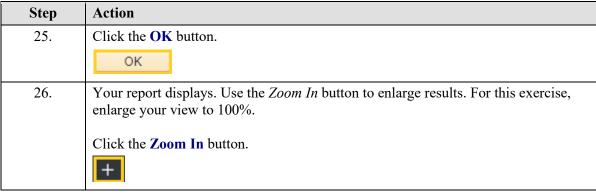

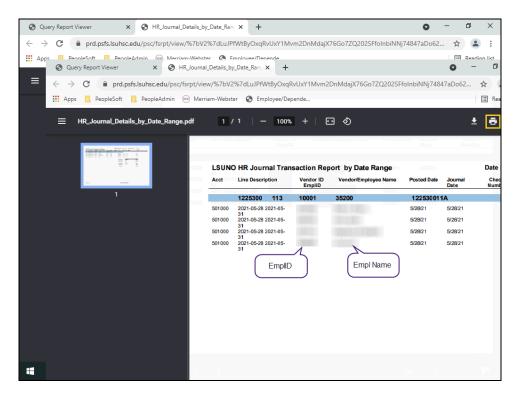

| Step | Action                                                           |
|------|------------------------------------------------------------------|
| 27.  | Click the <b>Right</b> scrollbar to view additional information. |
|      |                                                                  |

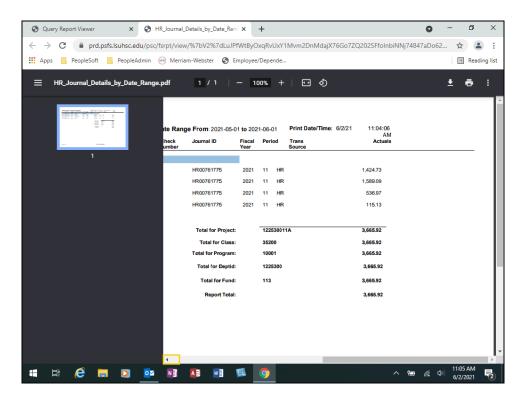

| Step | Action                           |
|------|----------------------------------|
| 28.  | Click the <b>Left</b> scrollbar. |
|      |                                  |

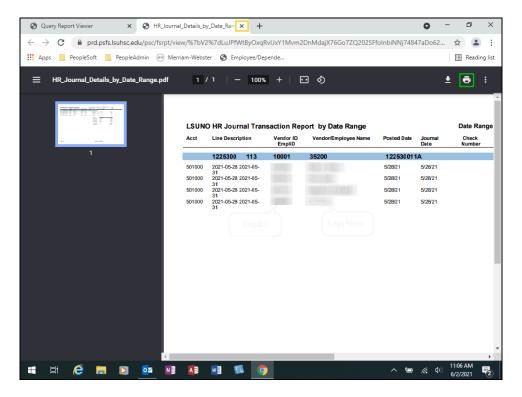

| Step | Action                                                                                    |
|------|-------------------------------------------------------------------------------------------|
| 29.  | Users can print the report by clicking the <b>Print</b> button on the page toolbar.       |
|      | Click the Close HR_Journal_Details_by_Date_Range tab.                                     |
| 30.  | Click the <b>Home</b> button.                                                             |
|      | ↑ Home                                                                                    |
| 31.  | This completes Run BI Publisher HR Journal Details by Date Rng Report.  End of Procedure. |

# Run BI Publisher HR Adjustment Jrnl Dtl Report in FIN RPT Procedure

In this topic you will learn how to Run BI Publisher HR Adjustment Jrnl Dtl Report in FIN RPT.

NOTE: The FIN Reports (RPT) database is one day behind Production.

| Step | Action                                                                                                    |
|------|----------------------------------------------------------------------------------------------------|
| 1.   | Users can check the FIN Reports (RPT) system to see if their Change in Source of Funds (CSOF) request has been posted to the ledger. Two BI Publisher reports have been written to obtain Journal Details regarding CSOF requests: |
|      | <ul> <li>ZZGLX067 – HR Journal Details by Date Rng</li> <li>ZZGLX068 – HR Adjustment Jrnl Dtl</li> <li>In this exercise, you will run the HR Adjustment Jrnl Dtl Report.</li> </ul>                                                |

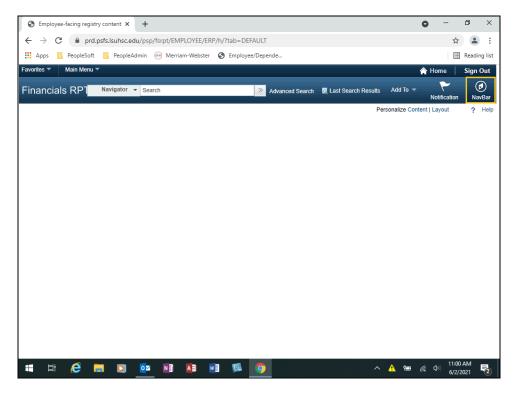

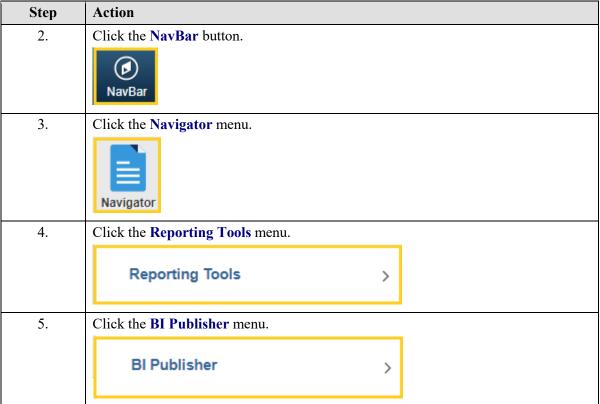

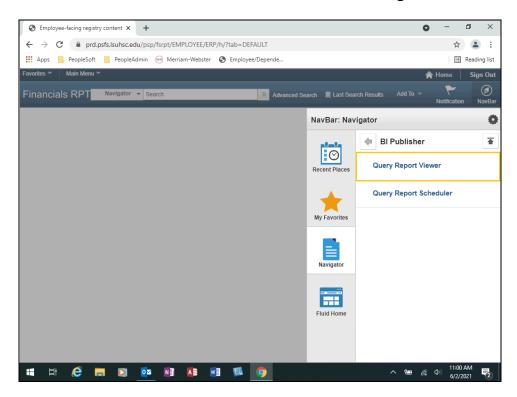

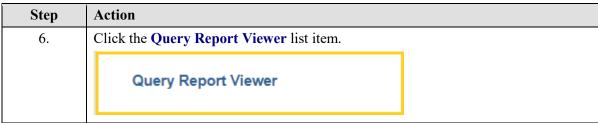

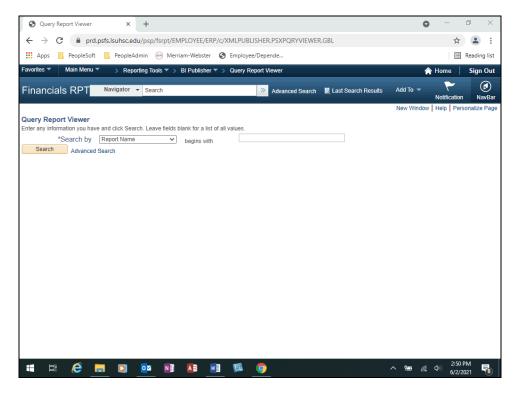

| Step | Action                                                                                   |
|------|------------------------------------------------------------------------------------------|
| 7.   | Enter the desired information into the <b>Search by</b> field. Enter " <b>ZZGLX06</b> ". |
| 8.   | Click the <b>Search</b> button.                                                          |
|      | Search                                                                                   |

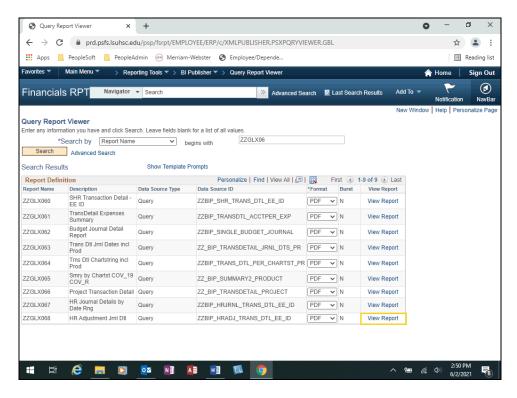

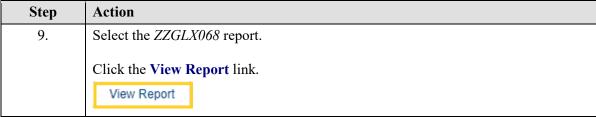

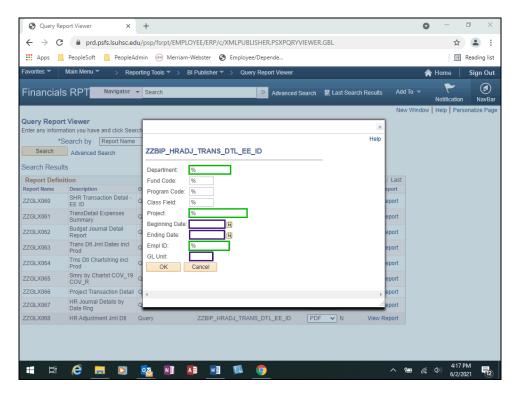

| Step | Action                                                                                                    |
|------|----------------------------------------------------------------------------------------------------|
| 10.  | You must enter a <i>Beginning Date</i> , <i>Ending Date</i> and <i>GL Unit</i> at <u>minimum</u> to run the report. To focus your results, remove the '%' and add a <i>Department</i> number, <i>Project</i> number, <i>EmplID</i> , etc. All <u>fields must</u> have a <u>value</u> or a '%' in order for the report to successfully run. |
| 11.  | For this exercise, the following parameters will be added:                                                                                                    |
|      | • Project – 158050024A • Beginning Date – 04/01/21 • Ending Date – 06/01/21 • GL Unit - LSUNO                                                                                                    |

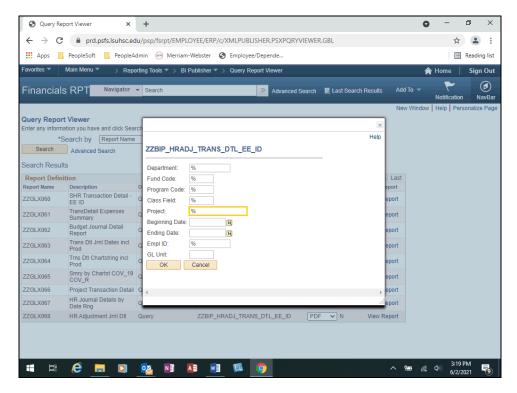

| Step | Action                                                                                         |
|------|------------------------------------------------------------------------------------------------|
| 12.  | The <i>Department</i> number or <i>EmplID</i> could be used instead of Project as a parameter. |
|      | Enter the desired information into the <b>Project:</b> field. Enter "158050024A".              |
| 13.  | Enter the desired information into the <b>Beginning Date:</b> field. Enter "040121".           |
| 14.  | Enter the desired information into the <b>Ending Date:</b> field. Enter "060121".              |
| 15.  | Enter the desired information into the GL Unit: field. Enter "LSUNO".                          |

#### Training Guide

#### **Electronic Change in Source of Funds**

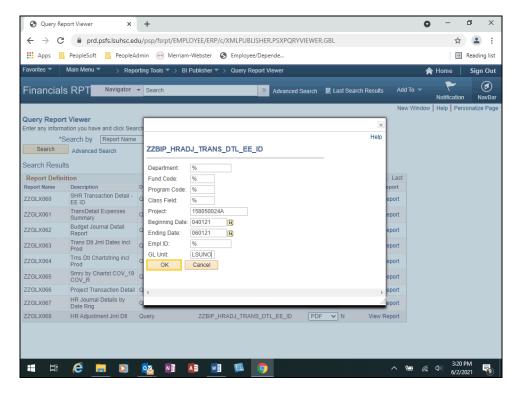

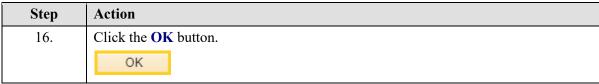

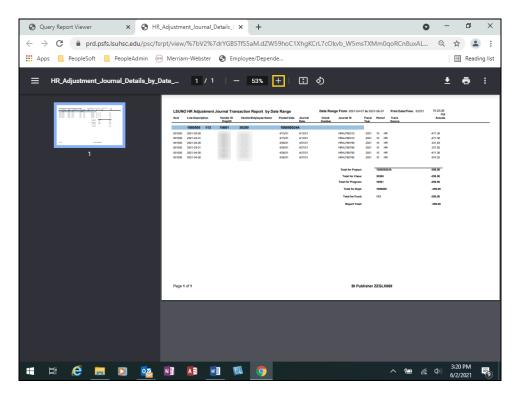

| Step | Action                                                                                                    |
|------|----------------------------------------------------------------------------------------------------|
| 17.  | Your report displays. Use the <i>Zoom In</i> button to enlarge results. For this exercise, enlarge your view to 100%.  Click the <b>Zoom In</b> button. |

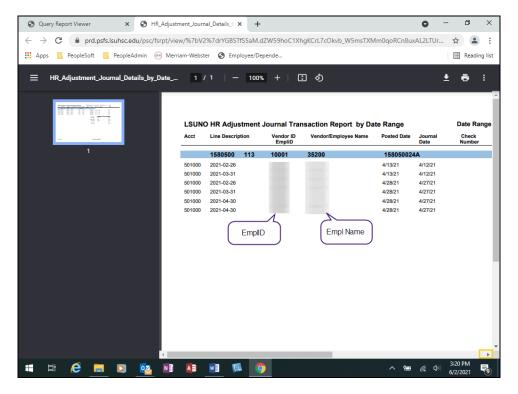

| Step | Action                                                           |
|------|------------------------------------------------------------------|
| 18.  | Click the <b>Right</b> scrollbar to view additional information. |
|      |                                                                  |

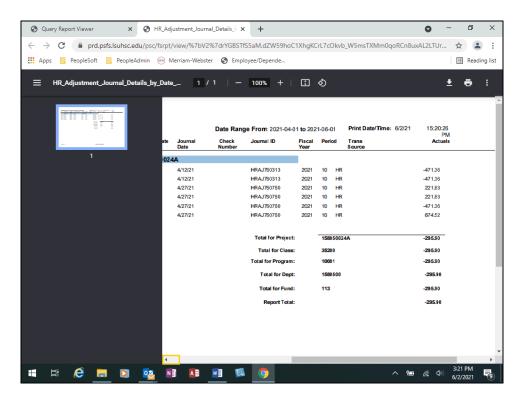

| Step | Action                           |
|------|----------------------------------|
| 19.  | Click the <b>Left</b> scrollbar. |
|      | <b>■</b>                         |

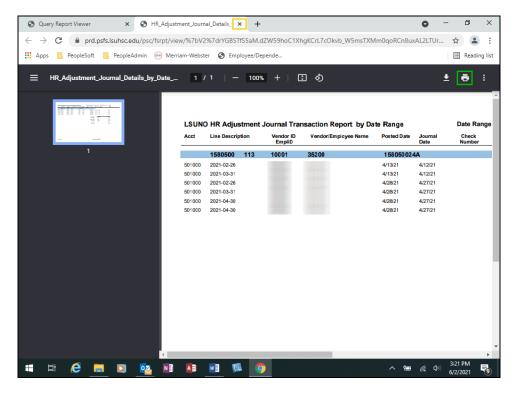

| Step | Action                                                                                      |
|------|---------------------------------------------------------------------------------------------|
| 20.  | Users can print the report by clicking the <b>Print</b> button on the page toolbar.         |
|      | Click the Close HR_Adjustment_Journal_Details tab.                                          |
| 21.  | This completes Run BI Publisher HR Adjustment Jrnl Dtl Report in FIN RPT. End of Procedure. |